## 尊敬的顾客

感谢您购买本公司产品。在您初次使用该仪器前,请您详细 地阅读本使用说明书,将可帮助您熟练地使用本仪器。

> 我们的宗旨是不断地改进和完善公司的产品,因 此您所使用的仪器可能与使用说明书有少许的差别。 若有改动,我们不一定能通知到您,敬请谅解!如有 疑问,请与公司售后服务部联络,我们定会满足您的 要求。

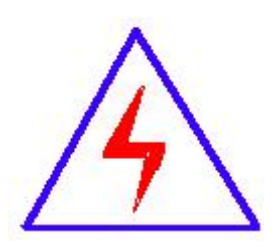

由于输入输出端子、测试柱等均有可能带电压, 您在插拔测试线、电源插座时,会产生电火花,小心 电击,避免触电危险,注意人身安全!

#### ◆ 慎重保证

本公司生产的产品,在发货之日起三个月内,如产品出现缺 陷, 实行包换。一年(包括一年)内如产品出现缺陷, 实行免费 维修。一年以上如产品出现缺陷,实行有偿终身维修。

### ◆ 安全要求

请阅读下列安全注意事项,以免人身伤害,并防止本产品或 与其相连接的任何其它产品受到损坏。为了避免可能发生的危险 ,本产品只可在规定的范围内使用。

#### 只有合格的技术人员才可执行维修。

#### **—**防止火灾或人身伤害

使用适当的电源线。只可使用本产品专用、并且符合本产品规格 的电源线。

正确地连接和断开。当测试导线与带电端子连接时,请勿随意连 接或断开测试导线。

产品接地。本产品除通过电源线接地导线接地外,产品外壳的接 地柱必须接地。为了防止电击,接地导体必须与地面相连。在与 本产品输入或输出终端连接前,应确保本产品已正确接地。

注意所有终端的额定值。为了防止火灾或电击危险,请注意本产品 的所有额定值和标记。在对本产品进行连接之前,请阅读本产品 使用说明书,以便进一步了解有关额定值的信息。

请勿在无仪器盖板时操作。如盖板或面板已卸下,请勿操作本 产品。

使用适当的保险丝。只可使用符合本产品规定类型和额定值的 保险丝。

避免接触裸露电路和带电金属。产品有电时,请勿触摸裸露的 接点和部位。

在有可疑的故障时,请勿操作。如怀疑本产品有损坏,请本公 司维修人员进行检查,切勿继续操作。

请勿在潮湿环境下操作。

请勿在易爆环境中操作。

保持产品表面清洁和干燥。

## -安全术语

警告:警告字句指出可能造成人身伤亡的状况或做法。

小心:小心字句指出可能造成本产品或其它财产损坏的状况或做法。

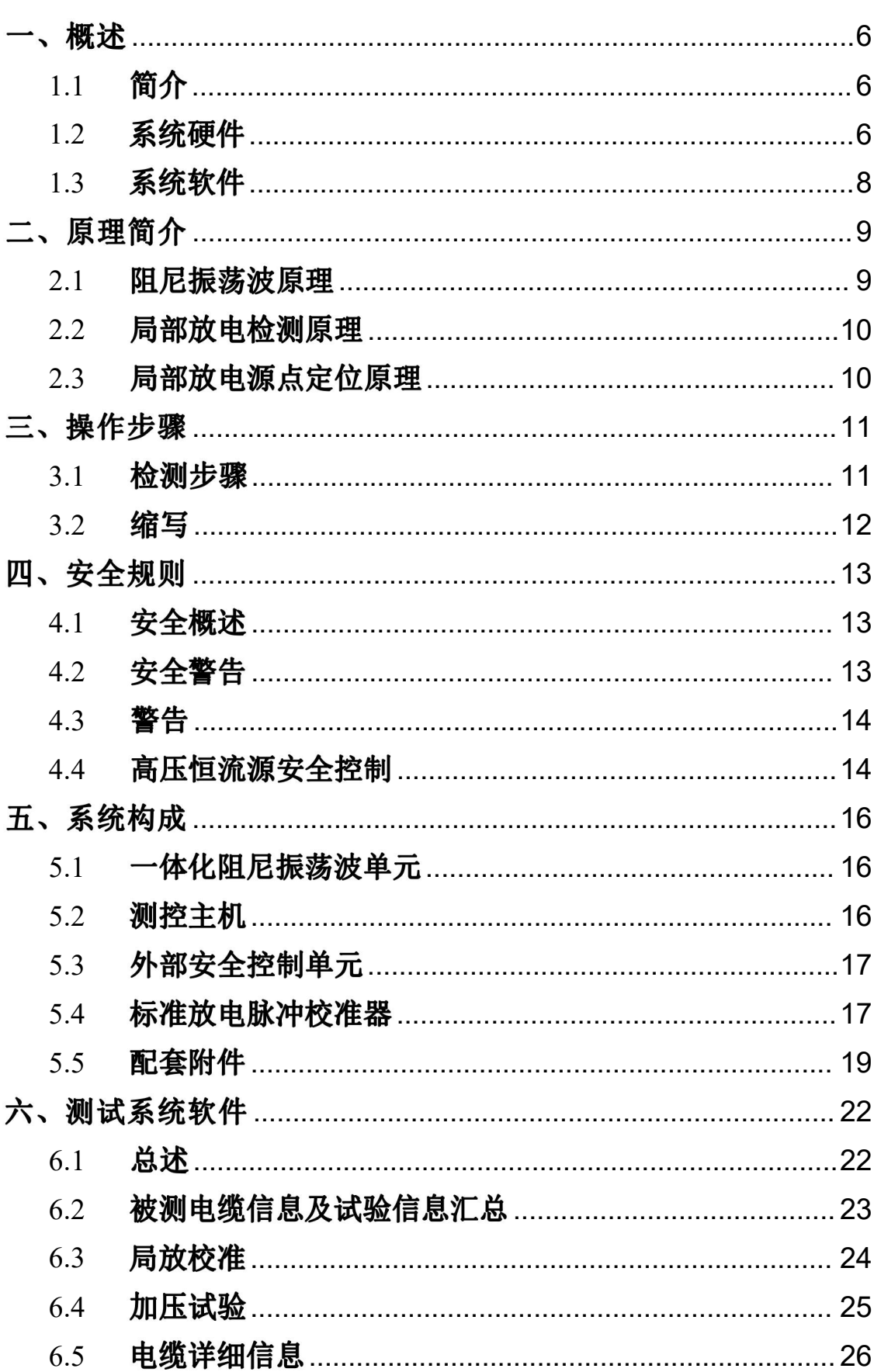

# 目录

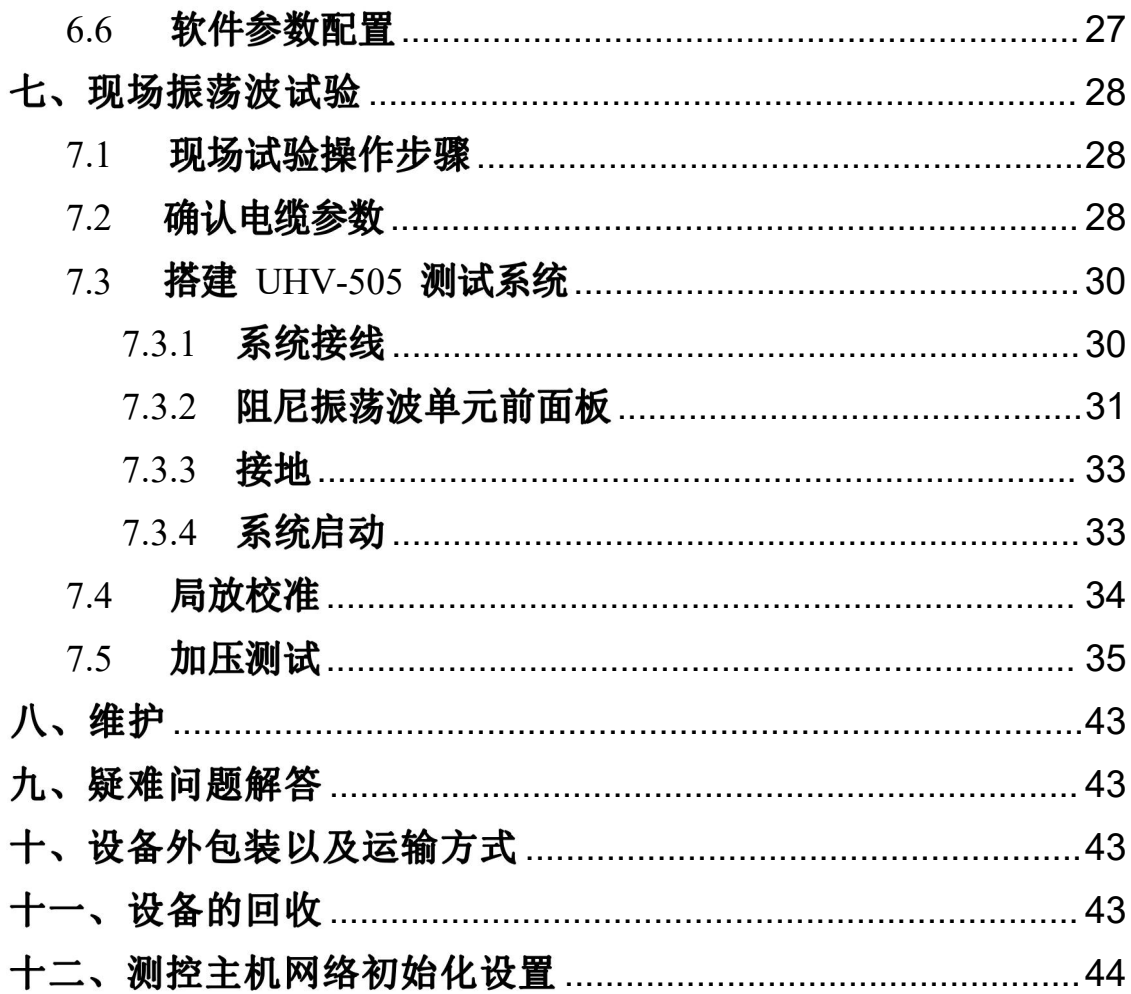

## <span id="page-5-0"></span>一、概述

#### <span id="page-5-1"></span>**1.1**

UHV-505 阻尼振荡波状态检测系统是一种用于电缆现场检测与状态诊断的新型测试设备,具有 简单实用、体积小、便于运输、可在交流电压条件下对电缆进行非破坏性试验、绝缘性能检测 与评估手段多样化等特点。采用阻尼交流电压(Damped AC Voltage,简称 DAC) 耐压试验与局 放检测相结合的方式, 为发现电缆线路绝缘中潜在缺陷提供了有效手段。此外,借助介质损耗 现场测量技术,可进一步实现电力电缆绝缘老化程度的状态评估。

本系统在测试过程中产生的阻尼交流电压最高可达 30kV,并结合先进的系统硬件与系统软件来进 行诊断, 主要技术特点包括:

- ◆ 最新半导体技术;
- ◆ 最新的激光控制技术;
- ◆ 先进的数字式信号处理器和滤波技术;
- ◆ 先进的无线网络控制技术。

新版软件可在有网络的条件下将测试数据上传至云端,以便于进行远程的数据分析。

## <span id="page-5-2"></span>**1.2**

UHV-505 主要由测控主机和一体化阻尼振荡波单元两个部分构成,参见图[1-1](#page-5-3)。

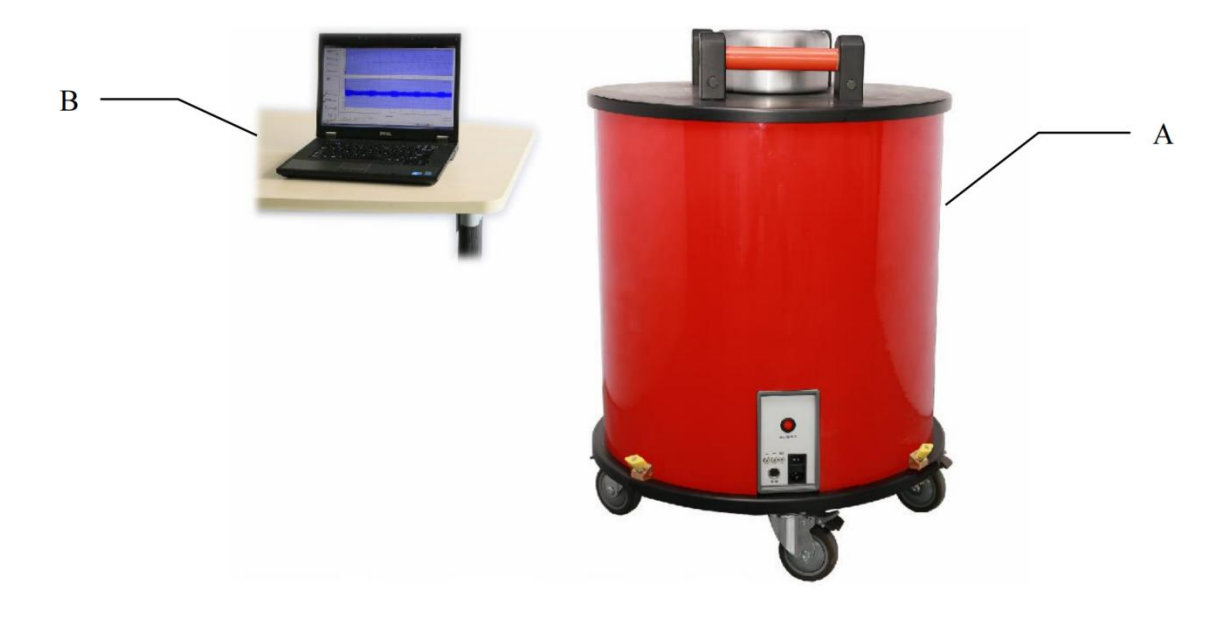

<span id="page-5-3"></span>A、一体化阻尼振荡波单元 B、测控主机 图 1- 1 UHV-505 系统组成

阻尼振荡波单元为一体化设计,内含高压振荡电感、高压分压器、高压开关、局放耦合电容、 耦 合单元以及局放探测器。

测控主机协调整个系统的运行,通过无线网络和阻尼振荡波单元进行通信, 控制阻尼振荡波单 元运行,并采集、存储和分析分压器/耦合器采集的阻尼振荡波信号和局放信号。 UHV-505 系统主要技术指标如表 1- 1。

| 序号             | 项目             | 技术指标                   |
|----------------|----------------|------------------------|
| $\mathbf{1}$   | 供电电源           | 220VAC±10%, 50Hz       |
| 2              | 振荡波输出最大电压 (峰值) | 30kV                   |
| $\overline{3}$ | 振荡频率范围         | 20Hz~500Hz             |
| 4              | 测试电缆长度范围       | 200m~20km              |
| 5              | 高压充电电流         | 8mA                    |
| 6              | 高压开关           | 触发方式: 激光触发高压开关         |
|                |                | 导通时间: 1μs              |
| $\tau$         | 高压开关特性         | 开关导通电阻: 小于1Ω           |
|                |                | 光纤通信                   |
| $\,8\,$        | 局放测量范围         | 1pC~100nC              |
| $\mathfrak{g}$ | 局放水平检测与带宽      | 符合国际电工委员会IEC60270标准    |
| 10             | 局放定位带宽         | 150kHz~45MHz自动调节       |
| 11             | 局放定位测量精度       | 电缆全长1%(最小分辨率2m)        |
| 12             | 介质损耗测量范围       | $0.1\% \sim 10\%$      |
| 13             | 局放实时采样率        | $100\mbox{MHz}$        |
| 14             | 局放采样存储深度       | (可记录300ms数据长度)<br>32MB |
| 15             | 控制方式           | 无线控制, 有线控制             |
| 16             | 局放校准模式         | 自动/手动                  |
| 17             | 阻尼振荡波实现        | 自动升压,<br>自动生成阻尼振荡波电压   |

表 1- 1 UHV-505 系统主要技术指标

<span id="page-7-0"></span>全中文操作界面, 能够记录振荡电压波形和局放信号波形;自动显示振荡电压波形频率、幅值 和采样时间宽度等;能对局放信号波形展开分析; 自动显示介损测试数值; 自动生成局放定位图 并生成统计报表;自动生成局放统计图谱。新版软件可在有网络的条件下将测试数据上传至云 端, 以便于进行远程的数据分析。 软件主要功能如表1-2。

|                          |      | UHV-505系统软件主要功能            |
|--------------------------|------|----------------------------|
| 软件信息记录界面<br>$\mathbf{1}$ | (1)  | 记录时间日期                     |
|                          | (2)  | 可登记用户基本信息: 试验人员            |
|                          | (3)  | 试验电缆基本信息: 包括试验电缆站名、电缆型号、长度 |
|                          |      | 、接头、运行历史等                  |
| $\overline{2}$<br>软件主要功能 | (1)  | 全中文操作界面                    |
|                          | (2)  | 支持一键加压、自动校准、一键分析           |
|                          | (3)  | 方便直观设置电压幅值, 控制自动升压和振荡波产生   |
|                          | (4)  | 多终端WEB浏览云端试验数据功能(需网络支持)    |
|                          | (5)  | 基础数据参数云端服务自动同步功能(需网络支持)    |
|                          | (6)  | 自动显示振荡波电压幅值、振荡频率和采样时间宽度    |
|                          | (7)  | 自动显示介损数值                   |
|                          | (8)  | 自动显示最大局放量                  |
|                          | (9)  | 存储振荡波形和局放波形                |
|                          | (10) | 局放波形可以现场放大, 进行局放源点初定位      |
|                          | (11) | 自动或手动分析检测数据                |
|                          |      | 自动生成局放定位图, 自动生成统计报表        |
|                          | (12) | 自动生成局放统计图谱, 如Q-φ图、 Ν-φ图等   |

表 1-2 **UHV-505** 系统软件主要功能

## <span id="page-8-0"></span>二、原理简介

#### <span id="page-8-1"></span>**2.1**

阻尼振荡波状态检测技术是近年来国内外密切关注的一种用于电力电缆状态检测的新兴技术, 其技术实质是用阻尼振荡波电压代替工频交流电压作为测试电压,在此基础上紧密结合符合 IEC60270标准要求的脉冲电流法局放现场测试、基于时域反射法的局放源定位和基于振荡波形 阻尼衰减的介质损耗测量多种手段。图2-1为其原理框图。

系统由高压恒流电源、高压开关、高压电感、分压器/局放耦合器和测控主机组成, 若按电压发生

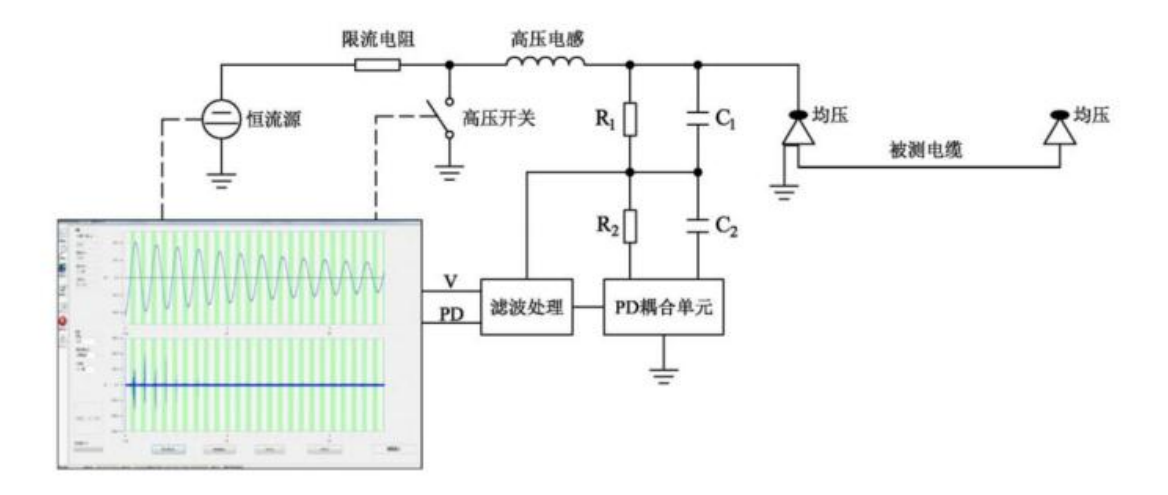

#### 图 2-1 阻尼振荡波系统原理框图

装置等效电路动态元件储能时工作状态区分,属于直流激励振荡式。阻尼振荡波电压释放作用 过程基于 RLC 串联欠阻尼振荡原理, 恒流电源首先通过线性连续升压方式对被测电缆进行逐步 充电蓄能 (充电电流恒定)、加压至预设电压值 Umax。整个充电过程电缆绝缘中无稳态直流电场存 在。加压完成后,固态高压开关在很短的时间内 (动作时间为 μs 级) 闭合,使被测电缆电容与系 统中高压电感周期性交换能量,并经过等效电阻逐渐损耗,从而在被测电缆上产生衰减振荡电压 ,典型波形见图[2-2](#page-9-0)。整个加压振荡过程中无静态直流电场存在,对交联电缆无损伤。

从对交联电缆充电到预设电压值至振荡波衰减为零的整个过程,称为一次阻尼振荡波电压作用。通 过合理配置系统中高压电感以产生符合 DL/T1576 和IEC60270 等标准要求的 20~500Hz的阻尼 振荡波;在振荡电压作用下,电缆内部潜在缺陷激发局部放电;测控主机整体协调整个系统的 运行,并采集、存储和分析分压器/耦合器采集的阻尼振荡波信号和局放信号。

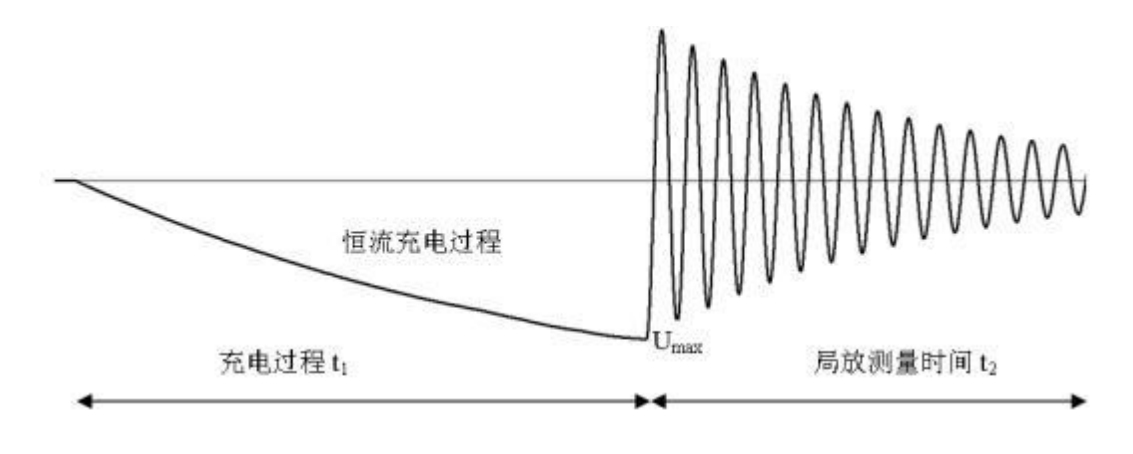

图 2-2 阻尼振荡波全电压波形

<span id="page-9-0"></span>DAC 下局部放电测量符合 IEC60270 标准中对局放信号校准和测量的要求, 采用脉冲电流 法 (ERA 法),主要利用局部放电频谱中的较低频段部分,一般数十 kHz 至数百 kHz。在电缆 未带电的情况下,用已知电荷量的脉冲注入校正定量,从而能获得精确量化的局部放电量数值 ,以 pC 为单位,具有合理、有效的物理意义。

假设距离测试端*x* 处发生局部放电, *upd* 为放电脉冲电压, 放电脉冲电流在测试端由检测阻抗  $\mathcal{R}$ 集到的电压为 $u'$  $\beta_d$ , 则放电点的局放量 $q$  计算表达式如下:

$$
\int_{0}^{t_{0}} u_{pd} dt = Z_{0} \frac{q}{2}
$$
\n
$$
u'_{pd} = u_{pd} e^{-\frac{x}{a}}
$$
\n
$$
q = (\frac{2}{z_{0}}) e^{\frac{x}{\alpha} \int_{0}^{t_{0}} u'_{pd} dt}
$$
\n(1)

式中, X为电缆中波传播常数; z<sub>0</sub> 为电缆特性阻抗; t<sub>0</sub> 为放电脉冲的持续时间。

#### <span id="page-9-1"></span>**2.3**

采用脉冲反射原理, 原理如图 2-3 所示。局部放电发生后,放电脉冲同时向电缆两端传播。其 中一个脉冲先传至试验设备(入射波),另一个放电脉冲传播至电缆远端后,经反射传至试验设 备(反射波)。仪器测量入射波与发射波之间的时间差, 并结合放电脉冲在该电缆中的传播速度

和 电 缆 长 度 , 根 据 公 式 (2) - (4) 计 算 得 出 :放 电 源 点 位 置 *x = l* -  $\frac{\Delta t \times v}{2}$  。  $\widehat{2}$  $\tilde{2}$ 

$$
\lambda \# \mathbb{R} \# \frac{Q}{2} : t_1 = \frac{x}{v} \tag{2}
$$

$$
\text{R} \quad \text{R} \quad \frac{Q}{2} : t_2 = \frac{21 - x}{v} \tag{3}
$$

$$
\text{H} \text{H} \geq \Delta t = t_2 - t_1 = \frac{2 - (1 - x)}{v} \tag{4}
$$

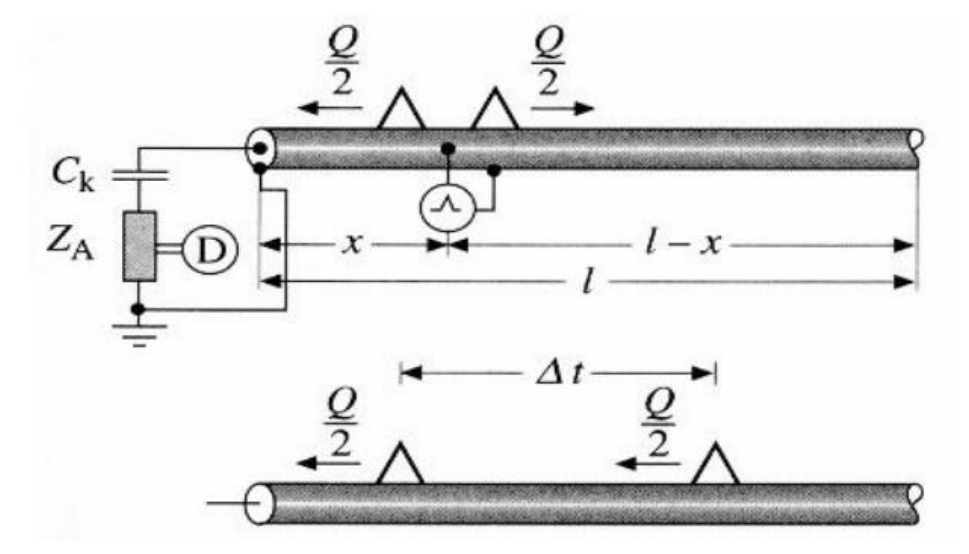

图2-3 局部放电源点定位原理

# <span id="page-10-0"></span>三、操作步骤

#### <span id="page-10-1"></span>3.1 检测步骤

检测步骤参考操作流程见图[3-1](#page-11-0),详细步骤如下:

- (1) 被试电缆已停电,具备试验条件;
- (2) 将电缆接地进行充分放电;
- (3) 依次测量电缆三相绝缘电阻,做好记录;
- (4) 测量电缆长度及电缆接头位置;
- (5) 进行设备接线,确认无误后,启动系统,输入电缆基本信息;
- (6) 局部放电校准;
- (7) 加压测试,分别对三相电缆按要求进行测试, 保存数据。在开始出现局部放电信号时,保 存局部放电起始电压和熄灭电压数据;
- (8) 拆除试验设备, 清理工作现场;
- (9) 重新依次测量电缆三相绝缘电阻,做好记录;
- (10) 办理工作终结手续。

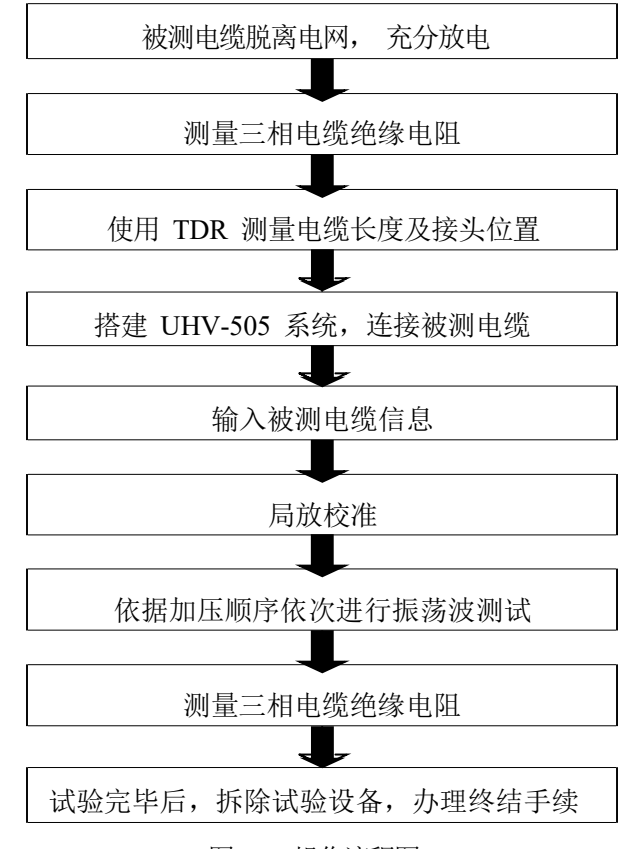

图 3- 1 操作流程图

#### <span id="page-11-0"></span>**3.2**

根据 IEC 规定,本手册涉及的名词缩写如下:

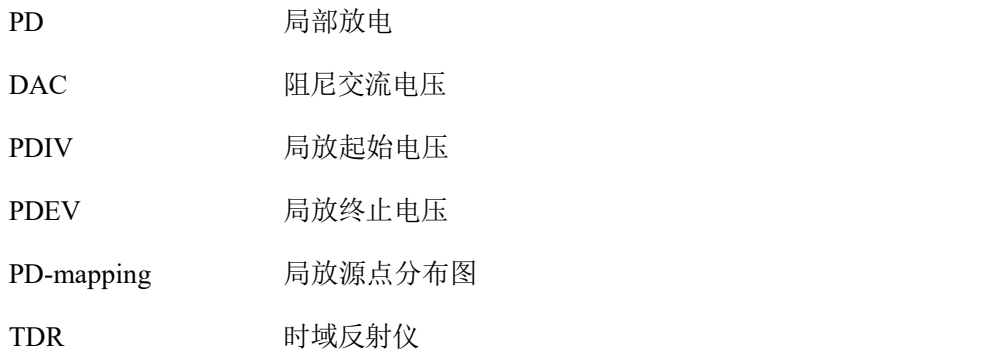

# <span id="page-12-0"></span>四、安全规则

在运行本测试系统前,请操作者熟知本章节的相关安全规则。连接被测电缆前一定要遵守下列 五项安全规则以及其它相关安全规则。

- ✓ 切断被测电缆电源;
- ✓ 防止被测电缆重新带电;
- √ 确保电缆上没有残存电压;
- ✓ 将电缆接地并短路;
- ✓ 隔离附近带电设施。

#### <span id="page-12-1"></span>**4.1**

本测试系统按照 IEC-348 关于电子测量仪器标准进行设计,能够确保操作者的安全。请严格遵 守国家和地方以及操作手册中提及的安规。

请在正常天气情况下使用 UHV-505 系统, 如设备受潮则禁止使用。如果设备受潮, 请将其放置 在温暖、干燥的环境, 潮气消失后才可使用。

本系统的操作人员须按手册中所述接受培训后才可进行操作。调试、维修以及部件保养需要由 专业人员来完成,请勿擅自操作。

#### <span id="page-12-2"></span>**4.2**

#### 进行任何测试前, 切记将测试系统可靠接地!

#### 请为自己的安全负责!

- 1. UHV-505 系统测试中,其部件将有高压,禁止触碰运行中的高压部件,确保人身安全。
- 2. 测试者和辅助人员应严格遵守安全规定, 防止造成人员和设备伤害。
- 3. 测试时,请远离被测电缆及高压单元。
- 4. 测试现场一定要摆放警告标识以及安全围栏, 测试无关人员严禁进入安全围栏。测试中, 阻尼振荡波单元必须连接外部安全控制单元; 测试结束后,对设备和电缆放电并可靠接地, 确认无残留电压后, 才允许相关人员进入测试区域。

- <span id="page-13-0"></span>1. 设备内部或外部的安全电路处于开路状态或未接地时都很危险,禁止故意断开安全电路。
- 2. 调试、维修或维护等工作一定要由专业人员来执行,未经认可的人员进行调试、维修或 而引起的设备损坏将不享受质保。非专业人员进行操作有可能会造成危险。禁止随意拆 卸设备,当设备被拆开或出现故障时,禁止对设备进行通电。
- 3. 更换保险丝时,请确认保险丝与原保险丝的规格是否相同。选择完全匹配的保险丝,同时 防止保险盒短路。
- 4. 当怀疑设备出现故障时,一定要将整个系统关闭,并防止设备再次启动。如果设备出现下问 题,其安全性能会受到相应的影响:
	- ◆ 设备被明显损坏;
	- ◆ 无法完成指定测试;
	- ◆ 数据保存情况异常, 且保存时间过长;
	- ◆ 设备在运输过程中受到损坏。

#### <span id="page-13-1"></span>**4.4**

测试过程中,内部的高压恒流源由外部测控主机通过无线网络进行控制。出于安全考虑,系统 外部安全控制单元应始终与系统连接,如图[4-1](#page-14-0)所示,用于切断高压恒流源输出。紧急情况 时按下急停开关可切断高压恒流源输出。

外部安全控制单元如图 4[-](#page-14-1)2 所示,各按钮详细描述如下:

- A 、 急停开关: 按下时切断高压恒流源, 正常加压时应弹起;
- B 、锁控开关: 钥匙拔下时,切断高压恒流源;钥匙处于左扭位置时切断高压恒流源;钥匙处于 右扭位置时打开高压恒流源控制部分电源;
- C 、高压合按钮:此按钮内绿色灯亮起时,表示高压控制单元处于就绪状态;按下此按钮,高压 分按钮内红灯亮起,标识高压恒流源处于可以升压状态;
- D 、 高压分按钮:此按钮红灯亮起时,阻尼振荡波单元面板上高压指示灯同时点亮,标识高压 恒流源处于可以升压状态;按下此按钮,红灯熄灭,切断高压恒流源。

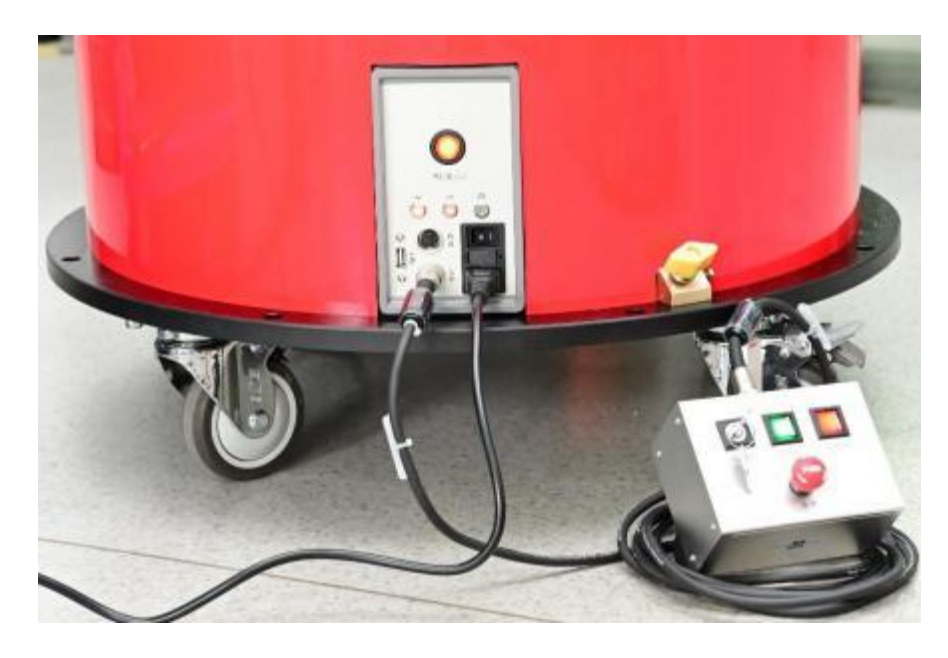

图 4- 1 UHV-505 和外部安全控制单元连接

<span id="page-14-0"></span>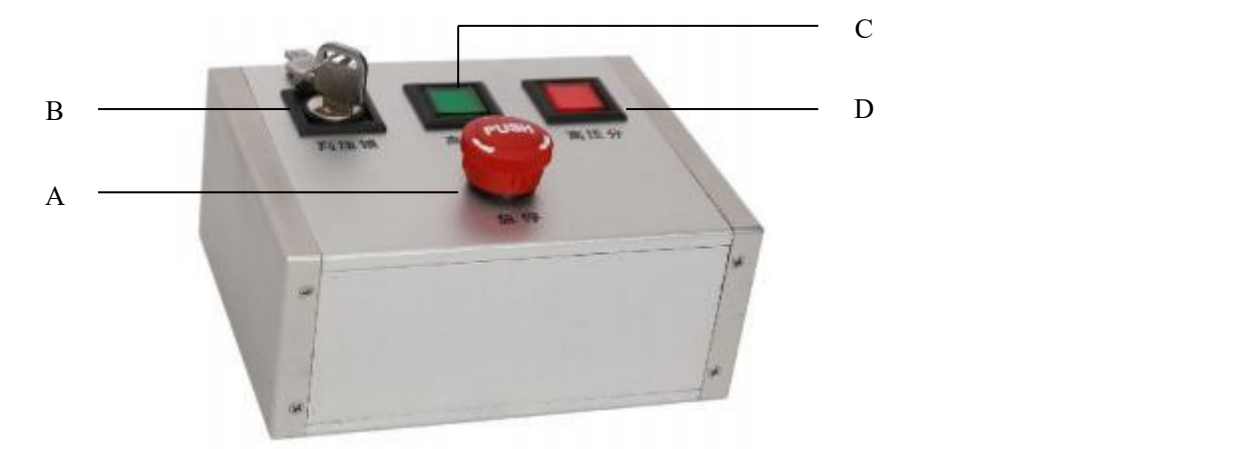

A、急停开关 B、锁控开关 C、高压合按钮 D、高压分按钮 图

4-2 外部安全控制单元

# <span id="page-14-1"></span>请时刻谨记章节 4 中的五项安全规则!

# <span id="page-15-0"></span>五、系统构成

UHV-505 阻尼振荡波状态检测系统包括一体化阻尼振荡波单元、测控主机、外部安全控制单 元、标准放电脉冲校准器以及配套的附件,主要部件见图[5-1](#page-15-1)。

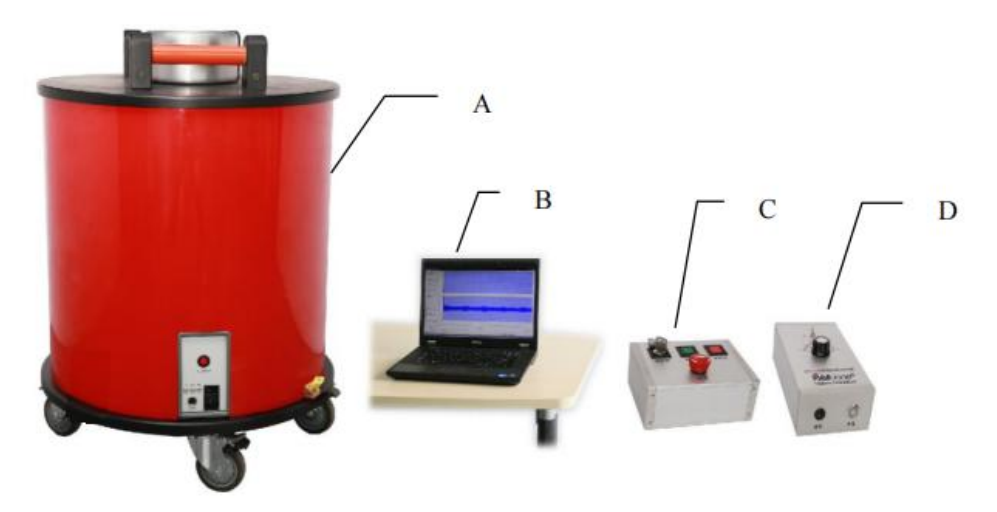

A、一体化阻尼振荡波单元 B、测控主机 C、外部安全控制单元 D、标准放电脉冲校准器

图5- 1 UHV-505系统构成

## <span id="page-15-1"></span>**5.1**

UHV-505一体化阻尼振荡波单元构成如下:

- (1) 高压恒流蓄能装置及控制单元;
- (2) 高压无局放振荡电感;
- (3) 局放耦合/分压器;
- (4) 高压固态开关;
- (5) 连接面板。

#### <span id="page-15-2"></span>**5.2**

测控主机协调整个系统的运行, 通过无线网络控制高压恒流源升压蓄能,控制高压固态开关闭 合并采集、存储和分析分压器/耦合器采集的阻尼振荡波信号和局放信号。测控主机运行的测试 系统软件界面如图5[-2](#page-16-0)。

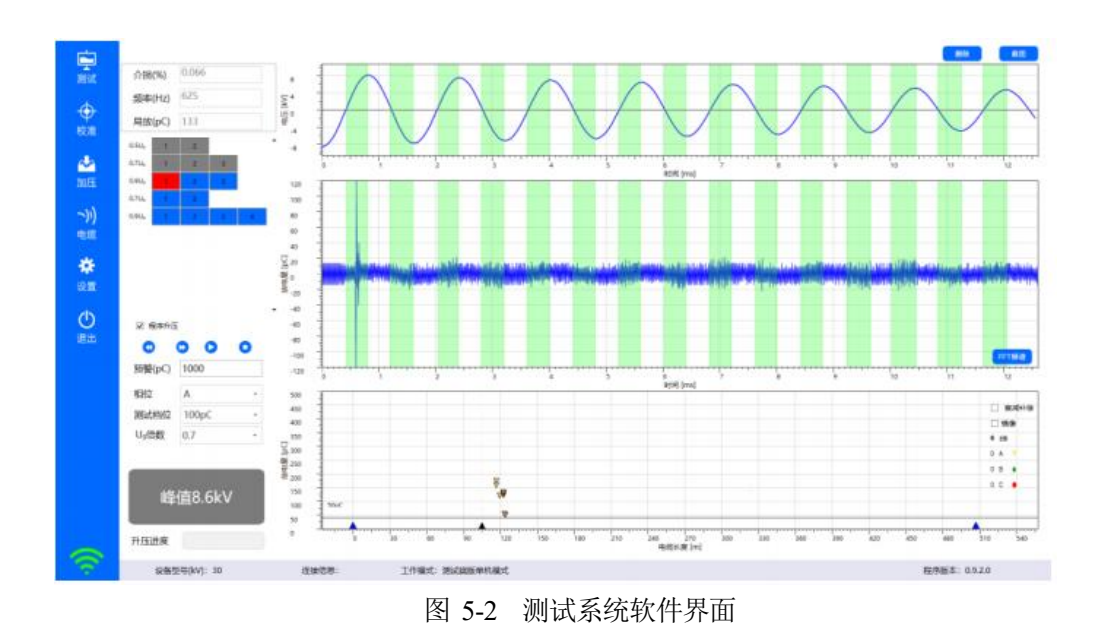

<span id="page-16-0"></span>UHV-505 连接试品进行试验时,必须连接外部安全控制单元,相关描述详见4.4。

## <span id="page-16-1"></span>**5.4**

标准放电脉冲校准器内置锂电池,充电和开关/指示灯面板如图[5-3](#page-16-2)所示:

- A 、充电: 校准器内置锂电池,可通过9V电源适配器进行充电,充电时开关/指示灯闪亮,电池 充满后,开关/指示灯常亮;
- B 、开关/指示灯: 正常使用时, 轻触开关, 打开校准器电源, 指示灯亮; 使用完毕后, 轻触开 关,关闭校准器电源,指示灯灭。

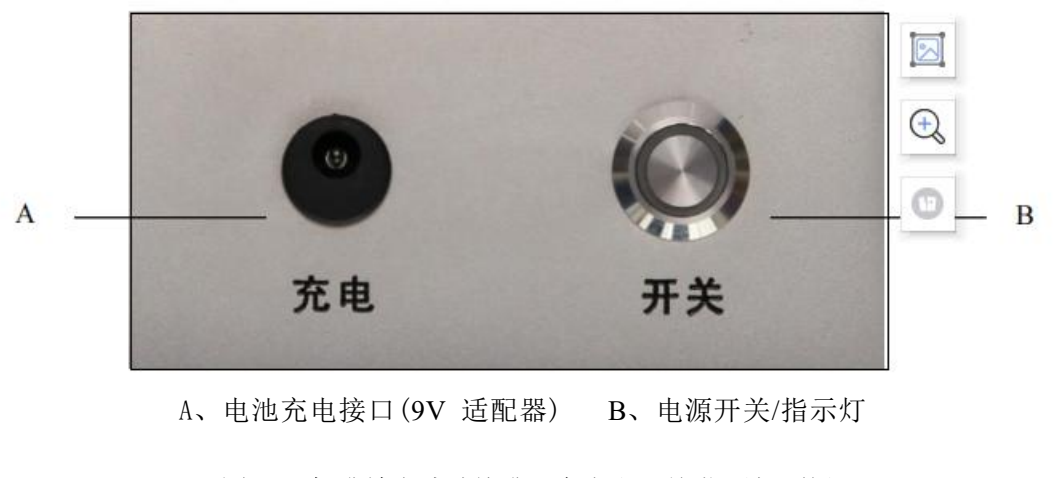

<span id="page-16-2"></span>图 5-3 标准放电脉冲校准器充电和开关/指示灯面板

准放电脉冲校准器可产生 20pC~100nC 共 12 档标准放电脉冲, 量程调节面板如 [图](#page-17-0) 5-4 所示。使用时, 首先通过量程选择开关选择"pC"或"nC"量程, 然后通过档位选择旋 钮选择相应的档位。当量程选择开关处于"pC"位置时, 档位选择读数为内圈(黑色) 刻度, 单位为 pC; 当量程选择开关处于"nC"位置时, 档位选择读数为外圈(红色) 刻度, 单位 为 nC。

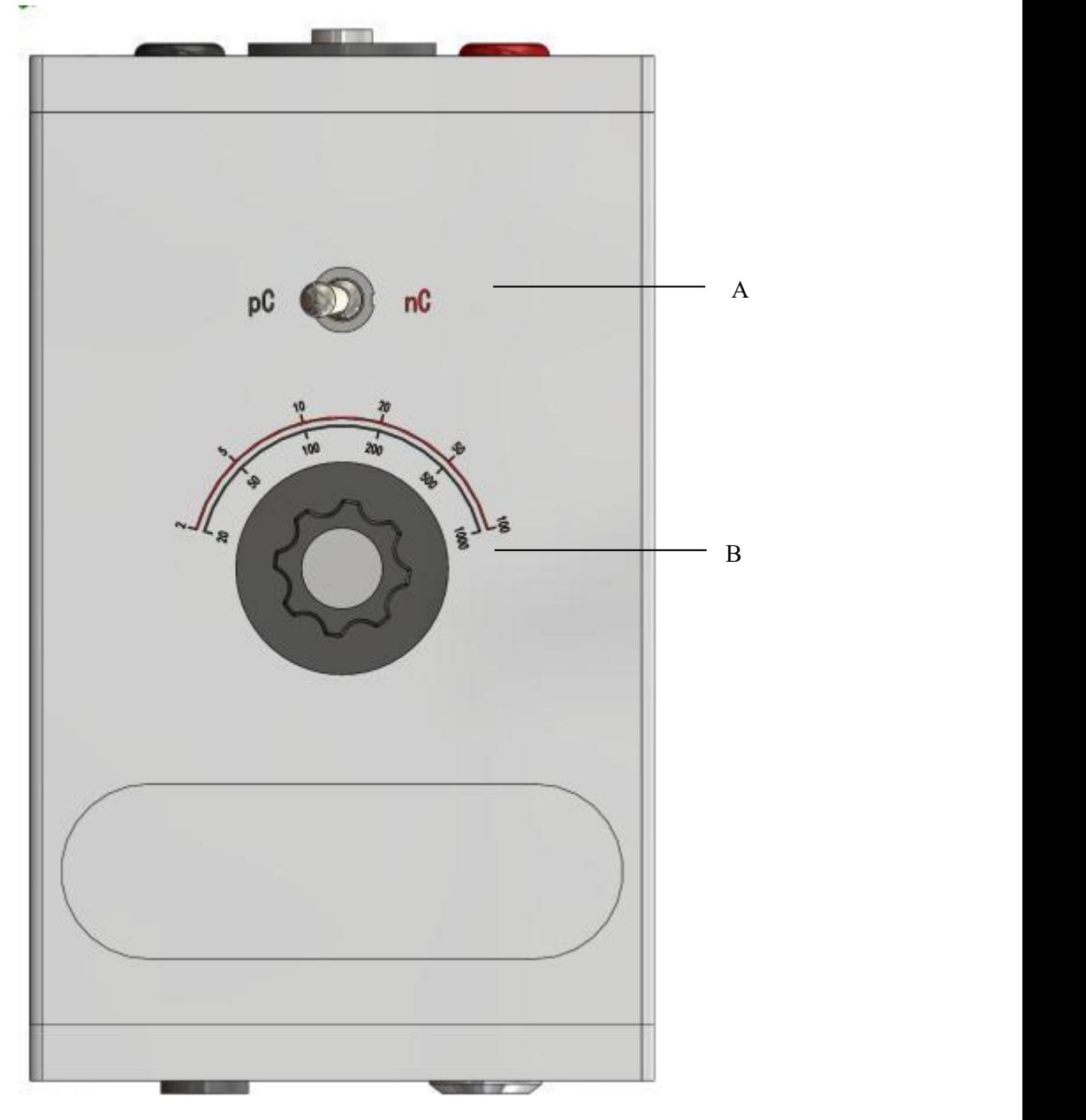

A、量程选择开关 B、档位选择旋钮

<span id="page-17-0"></span>图 5-4 标准放电脉冲校准器面板

<span id="page-18-0"></span>UHV-505 配套附件如表 5-1(实际供货根据合同有所不同), 现场试验时必须使用系统配置的高 压连线、电源线和接地线进行连接, 如线缆有缺损,需联系厂家维修。

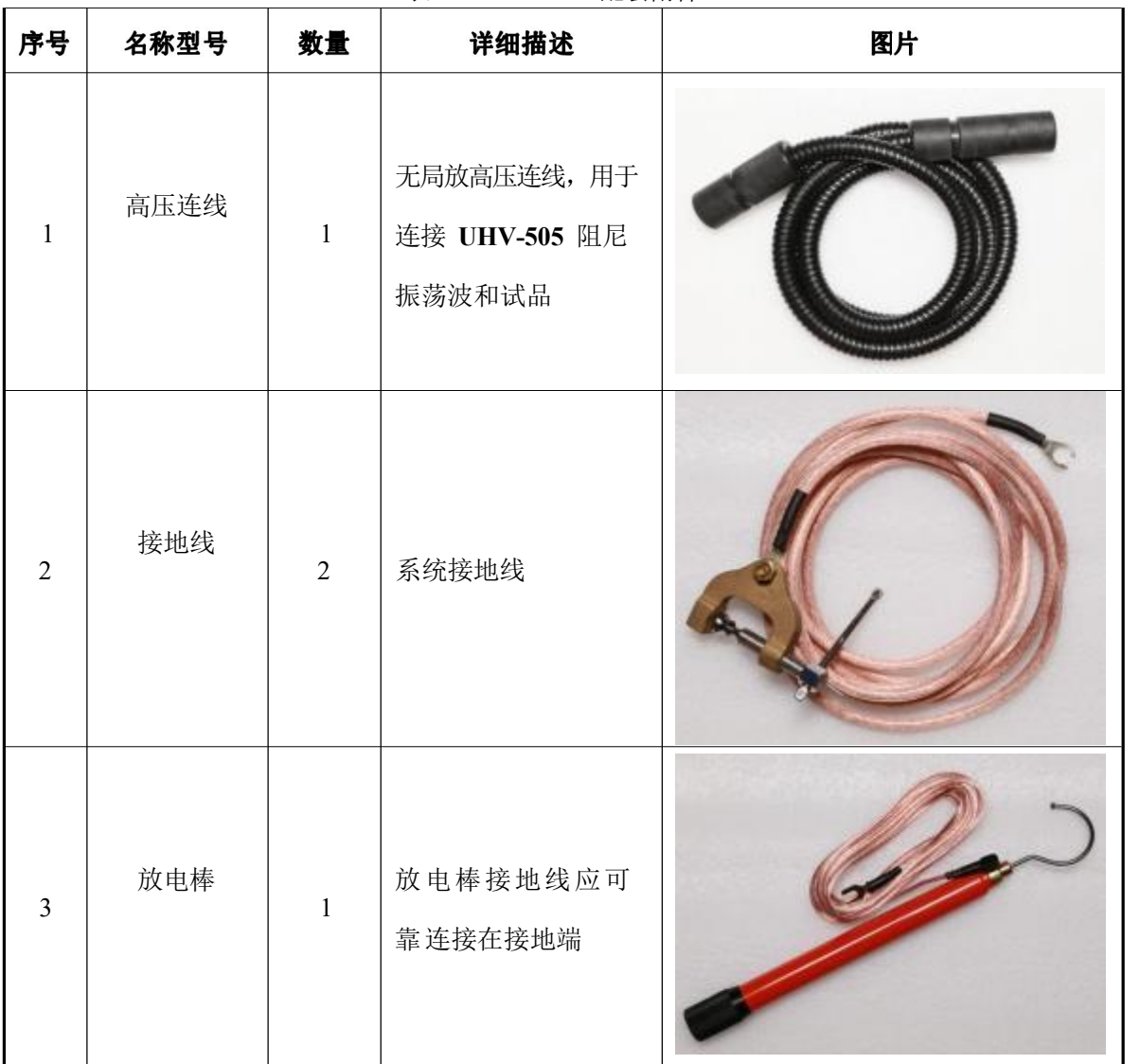

表 5- 1 UHV-505 配套附件

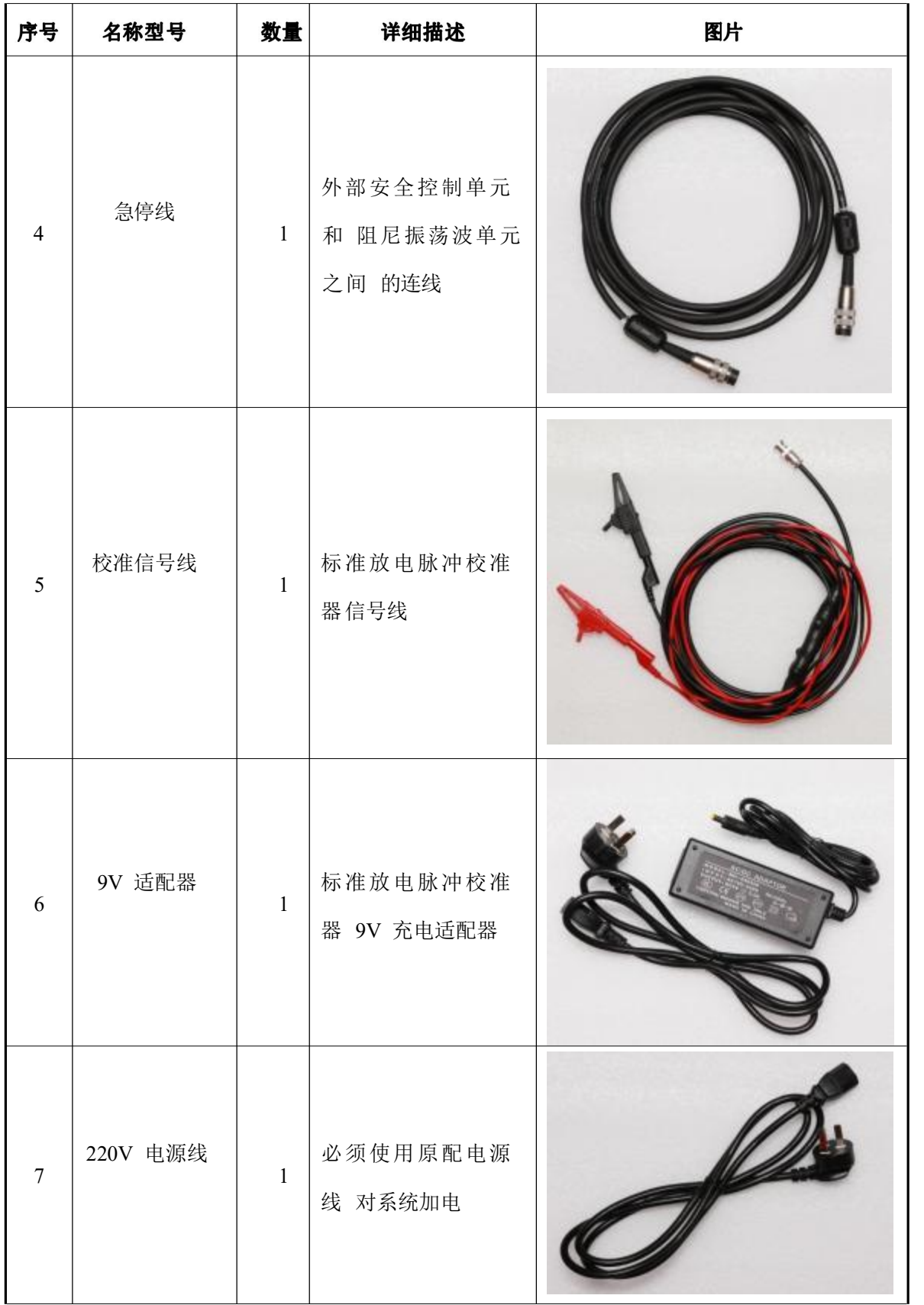

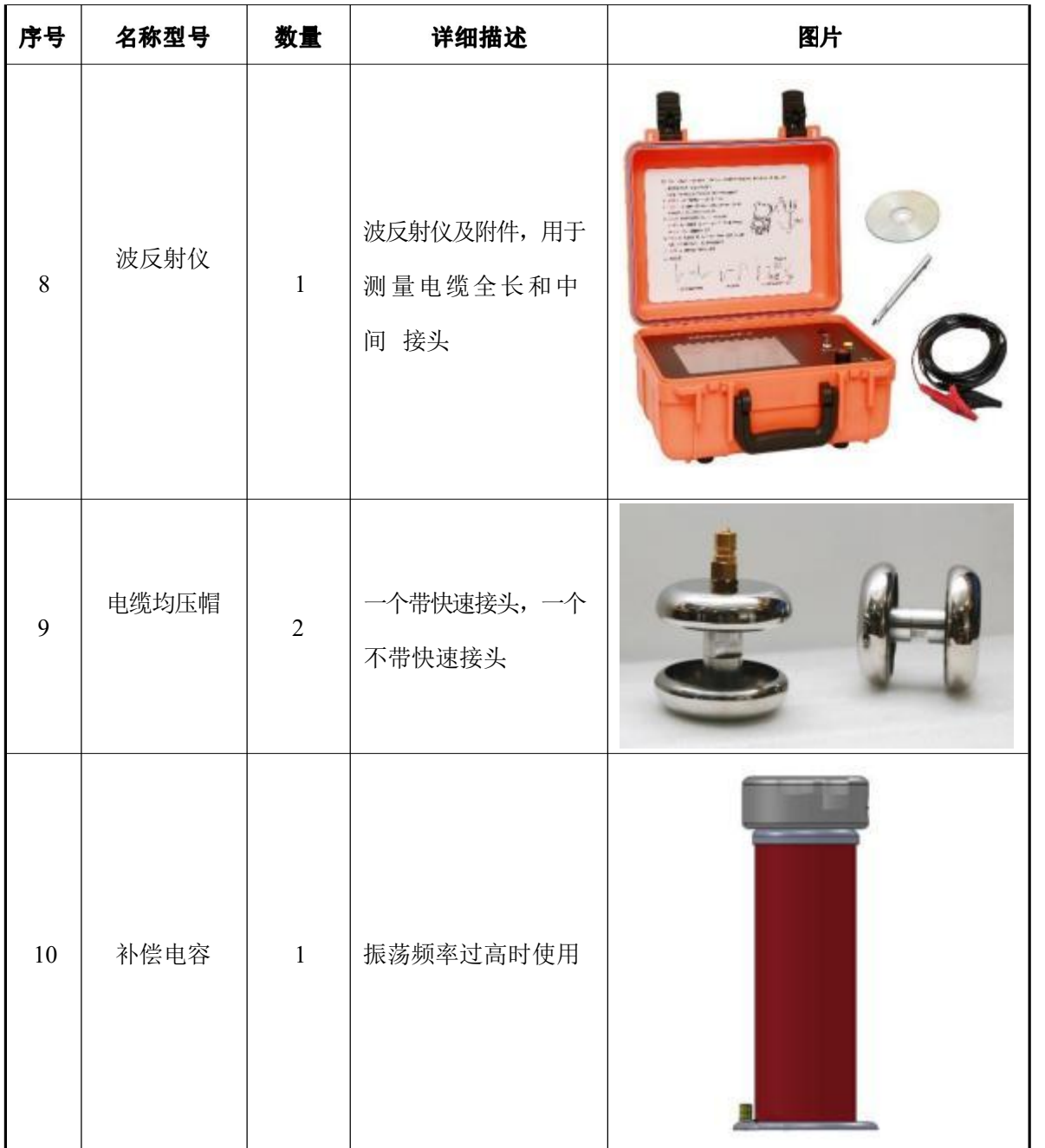

# <span id="page-21-0"></span>六、测试系统软件

## <span id="page-21-1"></span>**6.1**

UHV-505测试系统软件主要由被测电缆信息、局放校准和振荡波试验三个部分构成,以下章 节详细描述各个部分的功能。

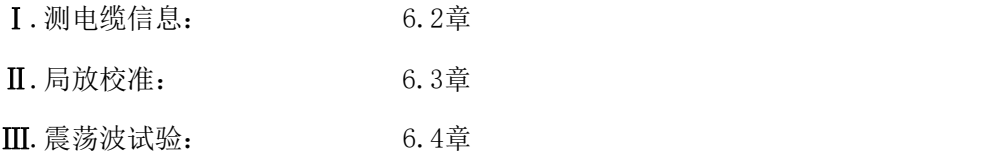

测试系统启动界面如图6-1所示,软件启动时,会自动连接震荡波主机。没有联机,连接标志 色警示: 如连接成功,连接标志 <sup>●</sup>呈现绿色, 同时状态栏会有连接成功的提示。正常试验时, 首先应 确认振荡波主机连接状态正常, 然后依次进行被测电缆信息输入、局放校准和振荡波试验等操作, 现 场试验相关详细操作详见第7章。

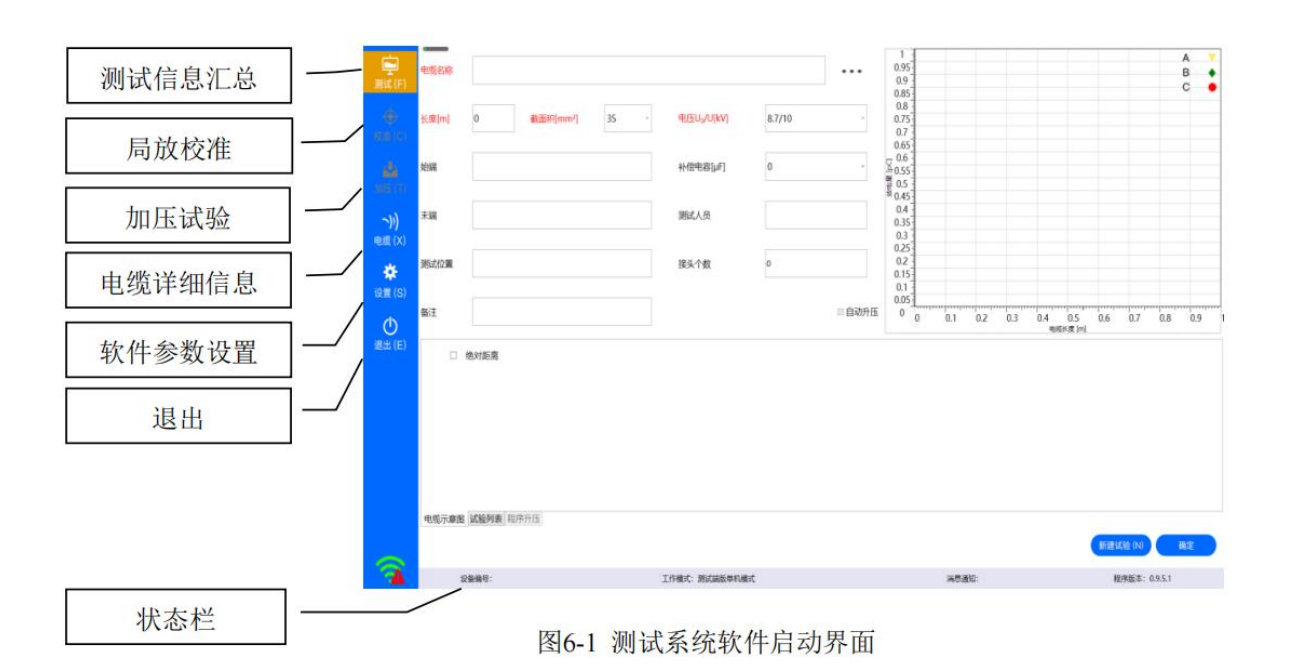

<span id="page-22-0"></span>实际应用时,被测电缆可能由多段电缆通过接头连接而成,测试之前要确认下列相关信息, 如 [图](#page-22-1)6-2所示:

- ◆ 电缆结构包括电缆本体、电缆接头和电缆终端;
- ◆ 电缆的类型;
- ◆ 电缆的运行时间;
- ◆ 电缆的运行记录。

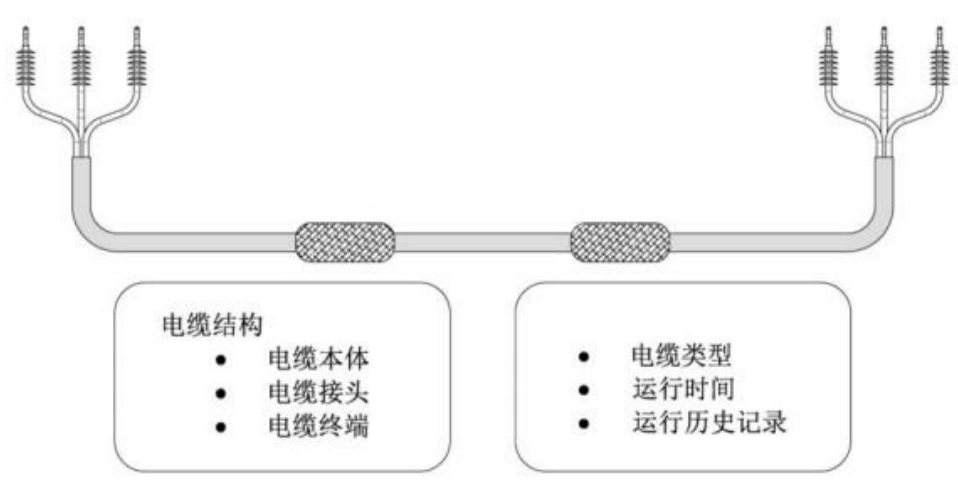

图6-2 电力电缆结构及重要信息

<span id="page-22-1"></span>运行**UHV-505**测试系统操作软件, 点击"测试" - 日 图标, 可讲入被测电缆基础信息及试验信 息汇总界面(默认软件启动后即进入被测电缆基础信息及试验信息汇总界面),如图[6-3](#page-23-0)所 示,软件提供友好的输入界面, 现场试验时应根据软件提示,填入实际试验电缆的相关信息(红色 部分为必须填写信息),填完后按"新建试验"保存。此界面共有两个按钮,功能如下:

◆ 新建试验: 保存新电缆信息并且开始一个新的试验;

◆ 确定/继续试验: "确定"保存已修改的电缆信息并跳转至校准界面; "继续试验"继续进 行本次试验并且跳转至校准界面;

启动时,被测电缆信息默认加载最近一次试验的电缆信息。如图6-3所示

| $\frac{1}{\pi}$        | 电磁名称  |                             | HDDAC30(新工装机) 389米+1米+36米电缆测试+0927 |                         |        |                     |                |        | 330<br>300     |                 |                 |              |         |                 |                                             |                             |              | А<br>B |           |
|------------------------|-------|-----------------------------|------------------------------------|-------------------------|--------|---------------------|----------------|--------|----------------|-----------------|-----------------|--------------|---------|-----------------|---------------------------------------------|-----------------------------|--------------|--------|-----------|
| $\ddot{\Phi}$<br>校准(C) | 长度[m] | 426                         | 横载面积[mm <sup>1</sup> ] 35          |                         | $\sim$ | 电压等级Up/U[kV] 8.7/10 |                | $\sim$ | 270<br>340     |                 |                 |              |         |                 |                                             |                             |              | C      |           |
| 西                      | 始端    |                             |                                    |                         |        | 补偿电容[uf]            | $\circ$        | $\sim$ | 210<br>1949年1月 |                 |                 | ٠<br>٠       |         |                 |                                             |                             |              |        |           |
| 加压(T)<br>$\rightarrow$ | 末端    |                             |                                    |                         |        | 测试人员                | 刘              |        | 120            |                 |                 | $-7$         |         |                 | ۰                                           |                             | ٠            |        |           |
| 电缆 (X)                 | 测试位置  | 12                          |                                    |                         |        | 接头个数                | $\overline{z}$ |        | 90<br>60       |                 |                 |              | ٠       |                 | $\triangledown$                             | ٠                           |              |        |           |
| 桊<br>设置(S)             | 备注    |                             |                                    |                         |        |                     |                | 2 自动升压 | 10<br>$\circ$  | s.              | 20              | ٠<br>$100 -$ | $130 -$ | 300<br>电绝长度 [m] | <b><i>A DOMESTIC RESERVE</i></b><br>$250 -$ | 300                         | v<br><br>250 | 400    | $450 -$   |
|                        |       |                             |                                    |                         |        |                     |                |        |                |                 |                 |              |         |                 |                                             |                             |              |        |           |
| $\circ$                |       |                             |                                    |                         |        |                     | PDIV           |        | PDEV           |                 |                 |              |         |                 |                                             |                             |              |        |           |
| 退出(E)                  |       | 测试时间<br>2019-11-17 15:41:49 |                                    | 测试位置<br>12 <sup>2</sup> |        | 补偿电容<br>$\theta$    | 8.613kV        |        | <b>OkV</b>     | 校准<br>$\bullet$ | 升压<br>$\bullet$ | 已出版告<br>×    | A, B, C |                 | 36                                          | 测试情况 设备编号 设备型号 测试人员<br>交联聚乙 | $-36$        |        | 操作<br>百田路 |
|                        |       |                             |                                    |                         |        |                     |                |        |                |                 |                 |              |         |                 |                                             |                             |              |        |           |
|                        |       | 电信示穿面 电缆试验列表 程序开压           |                                    |                         |        |                     |                |        |                |                 |                 |              |         |                 | 新建试验(N)                                     |                             | 继续试验(I)      |        |           |

图6-3 被测电缆信息界面

<span id="page-23-0"></span>在测试软件界面中点击"校准" <sup>++</sup> 图标,进入局放校准界面如图[6-4](#page-23-1)所示, 局放校准界面提 供 20pC~100nC 共 12 档量程的局放校准, 对被测电缆进行校准时, 应和标准放电脉冲校准器的 量程一一对应。现场振荡波试验加压前,必须对被测电缆进行局放校准

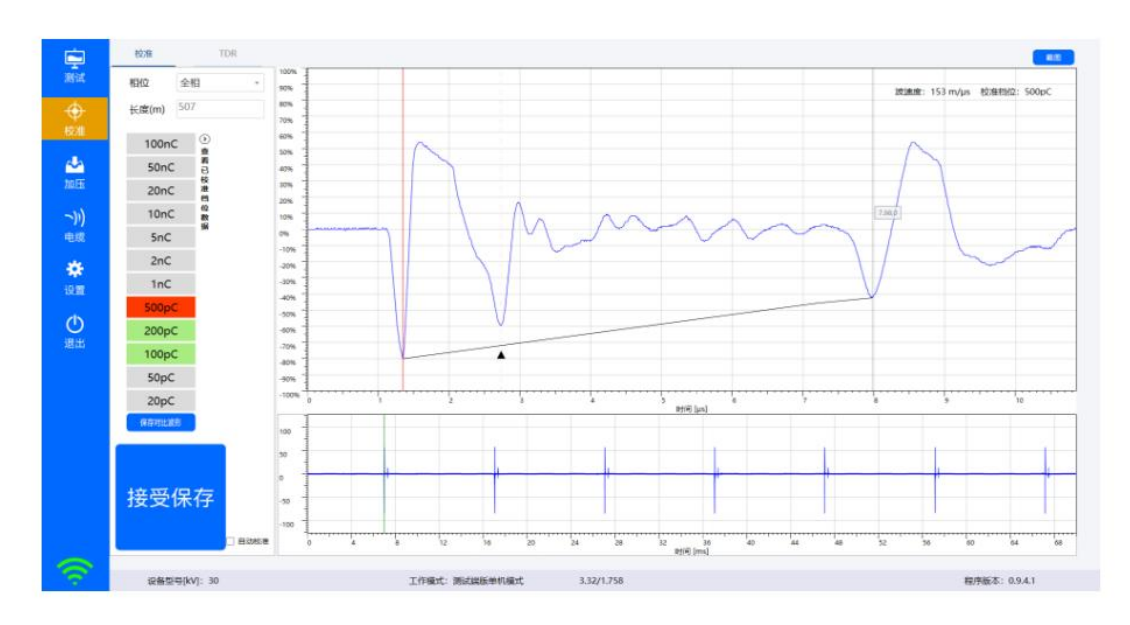

<span id="page-23-1"></span>图 6-4 局放校准界面

<span id="page-24-0"></span>在测试软件界面中点击"加压" 图标,进入振荡波试验页面, 如 **!** 所示。 在 此界面中可以完成升压电压值设定、升压控制、数据采集、分析、存储等功能。

#### ◆ 程序升压

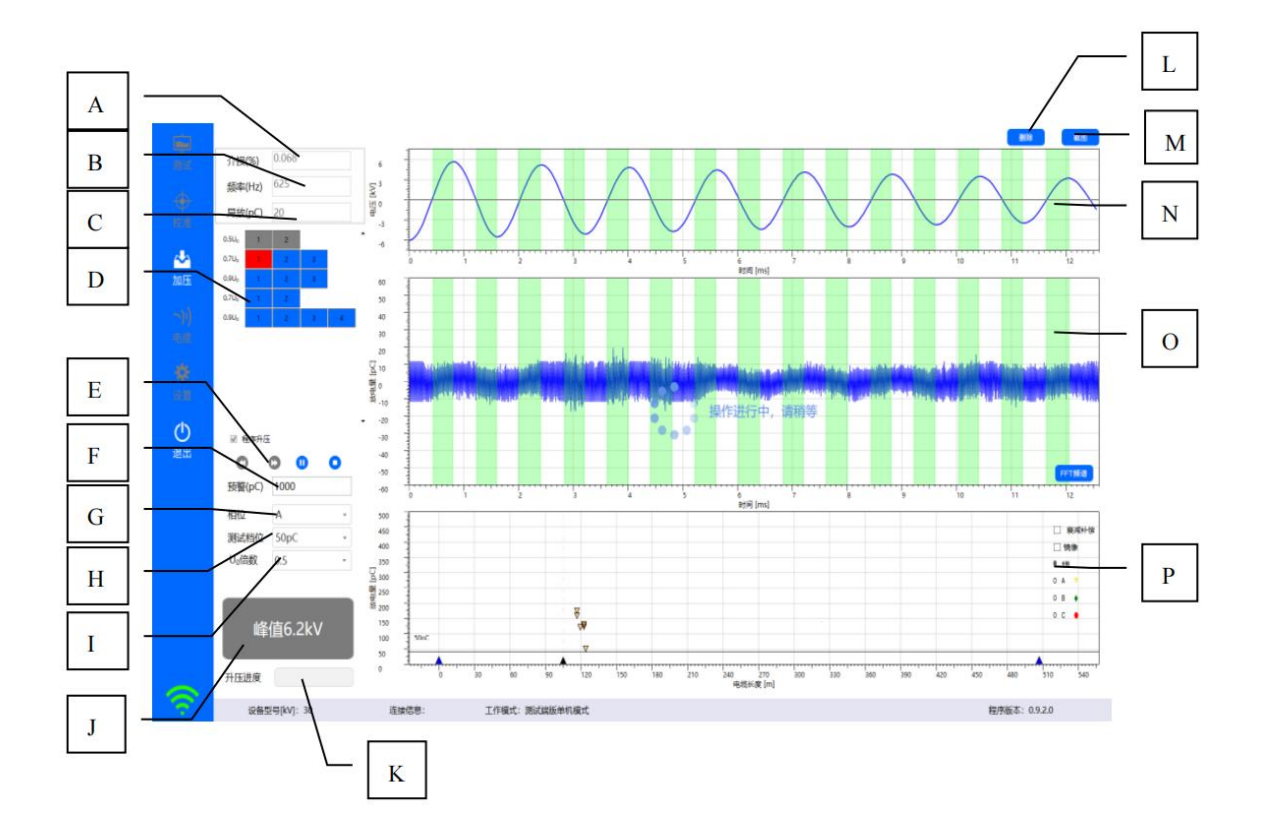

A、介损值, B、阻尼振荡频率, C、局放最大值, D、程序升压次数显示, E、程序升压流程控 制, F、局放预警值, G、试验相位, H、试验升压标称档位, I、U<sub>0</sub>倍数, J、升压按 钮, K、 升压进度条, L、删除试验数据, M、截图, N、振荡波形显示, O、局放波形显示, P、局放 定位显示

#### 图6-5 程序升压界面

手工升压

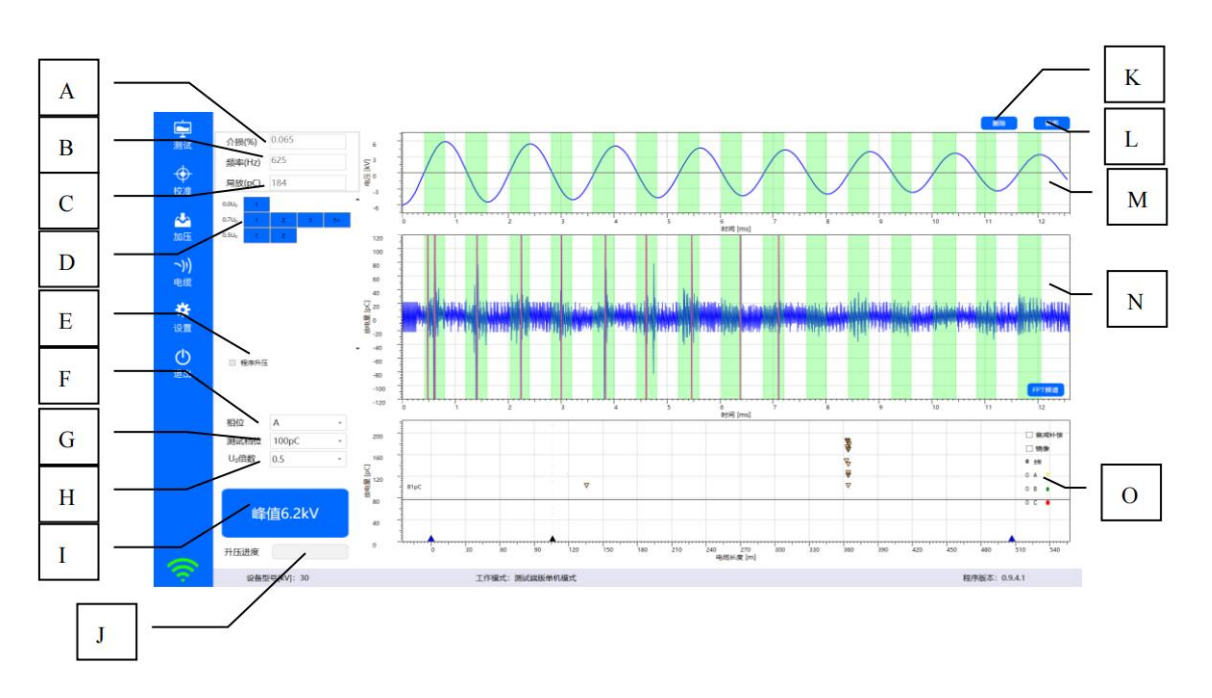

A、介损值 B、阻尼震荡频率 C、局放最大值 D、程序升压次数显示 E、程序升压切换 F、验相 位 G、试验升压标称档位 H 、U₀倍数 I、升压按钮 J、升压进度条 K、删除试验数据 L、 截图 M、振荡波形显示 N、局放波形显示 O、局放定位显示

图6-6 手工升压界面

## <span id="page-25-0"></span>**6.5**

进行振荡波测试时, 电缆的详细信息 如**错误!未找到引用源。** 7 所示 可进行增删改查。

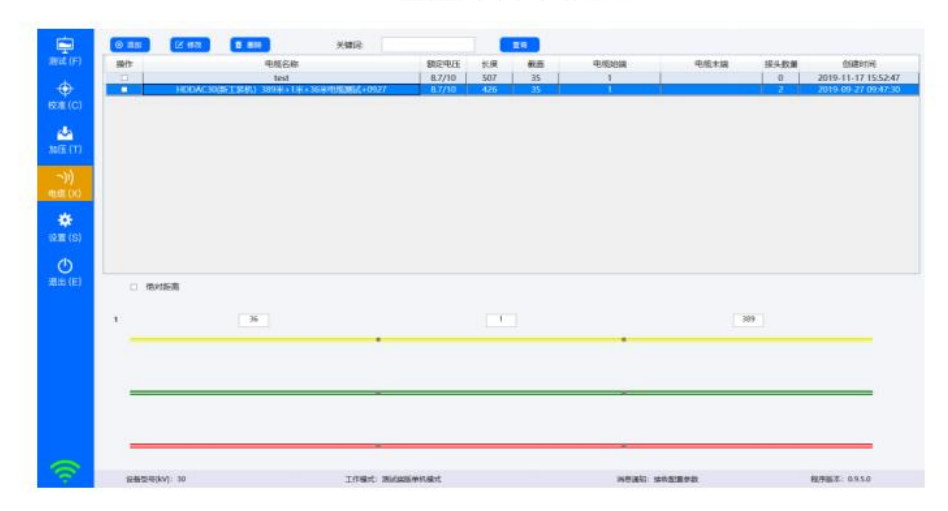

图6-7 电缆详细信息列表

点击"添加"或"修改"按钮进入 电缆详细编辑页面 如图 6-8 所示, 红色字体为必填项, 填 完保存即可。如果是在电缆界面创建的电缆信息, 测试界面是可以检索到的,检索到会提示电

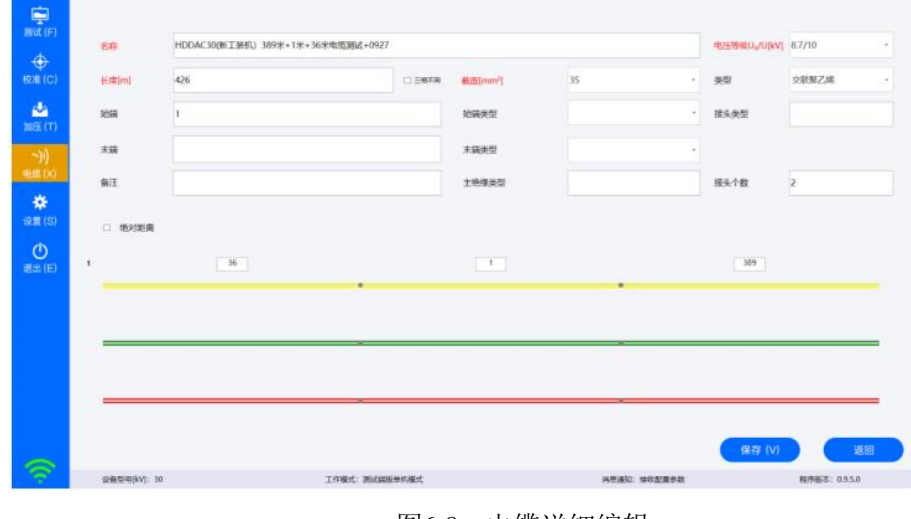

缆没有相关试验,需要在测试界面对此电缆创建试验方可进行试验。

图6-8 电缆详细编辑

# <span id="page-26-0"></span>**6.6**

对软件参数进行配置,如图 6-9 所

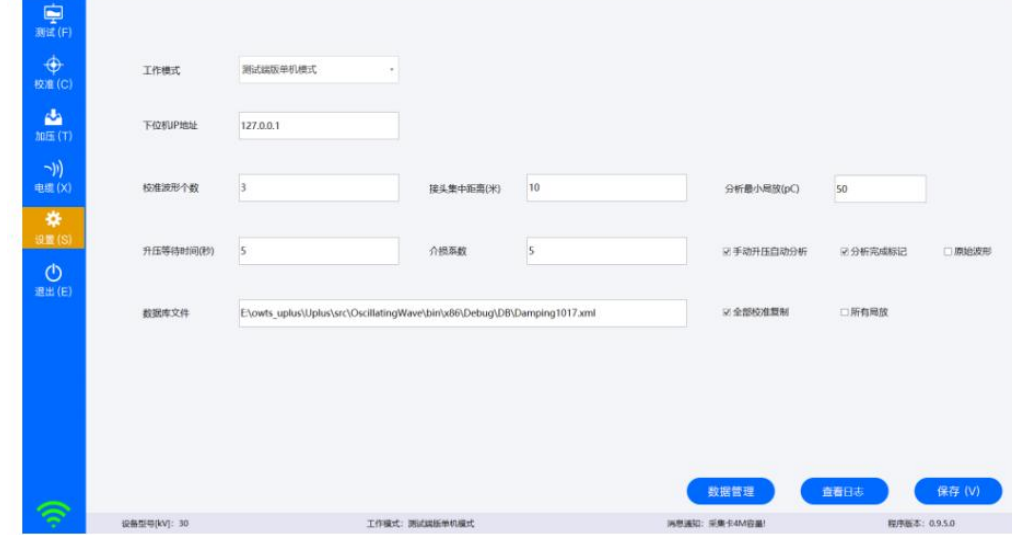

图 6-9 软件参数配置

## <span id="page-27-0"></span>七、现场振荡波试验

## <span id="page-27-1"></span>**7.1**

现场进行阻尼振荡波状态检测试验应首先依据《UHV-505阻尼振荡波状态检测系统作业指导 书》中"6 检测要求"确认环境、仪器、人员等符合要求,确保被测电缆与电网脱离, 处于不 带电状态, 详细按照图[7-](#page-27-2)1所示步骤进行现场试验, 下述章节将描述详细的测试步骤。

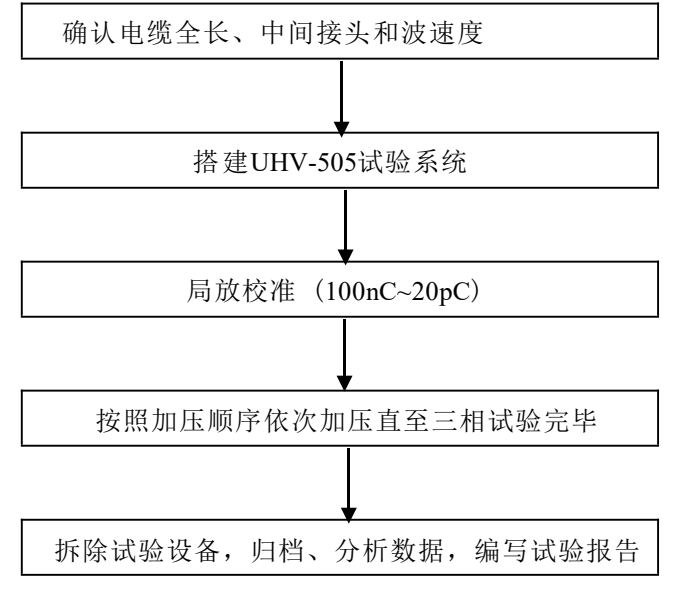

图7- 1 现场试验操作步骤

#### <span id="page-27-2"></span>**7.2**

进行阻尼振荡波试验之前,需使用配套的波反射电缆参数测试仪对被测电缆进行参数测试,确 定电缆全长、中间接头位置和波速度等参数。便携式低压脉冲电缆参数测试仪,采用 8.4 英寸 TFT 彩色液晶显示屏幕,触摸屏操作,可通过 USB 接口和计算机连接,仪 器内可存储 600 条电缆故 障波形,具有携带方便、使用简单、操作方便、大屏幕显示等特点。 能测试高压电缆全长、中 间接头位置和波速度等参数。

进行电缆信息测试简要步骤如下, 有关电缆参数测试仪详细说明

请参照《电缆参数测试仪说明书》。

(1) 连接被测电缆,仪器红夹子接线芯,黑夹子接屏蔽,启动,启动界面如图 [7-](#page-28-0)2 所示;

(2) 根据电缆信息输入显示范围如图[7-](#page-28-1)3 所示,电缆显示范围一般为 1.2 倍~1.5 被电缆全长 ;

(3) 点击"波形 A "获取电缆反射波形, 电缆波形如图[7-4](#page-28-2)所示, 仪器自动计算电缆的相关参

数并显示出来。

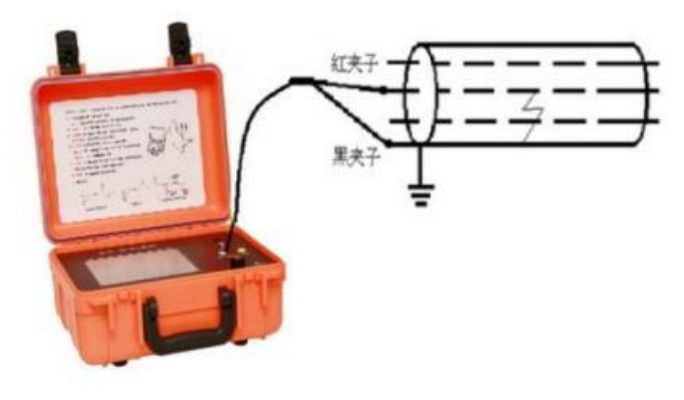

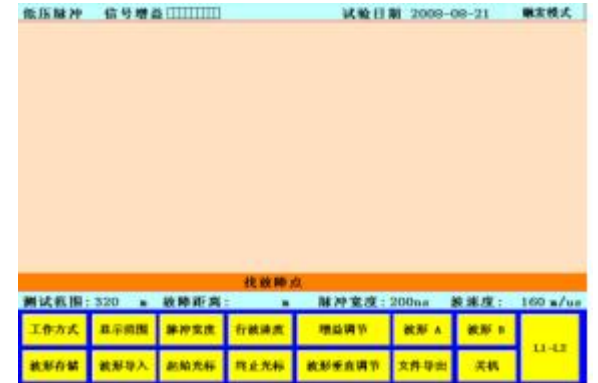

<span id="page-28-0"></span>图7-2 连接和启动界面

| 请输入大于1.2倍以上电缆长度的显示范围值    |    |                |     |
|--------------------------|----|----------------|-----|
| 请输入显示范围值:                |    | $\overline{2}$ | 3   |
|                          |    | 5              | 6   |
| 输入范围值应在<br>100~50,000(m) |    | 8              |     |
|                          |    | 00             | 000 |
|                          | 确定 | 取消             | 清零  |

<span id="page-28-1"></span>图7-3 电缆显示范围输入

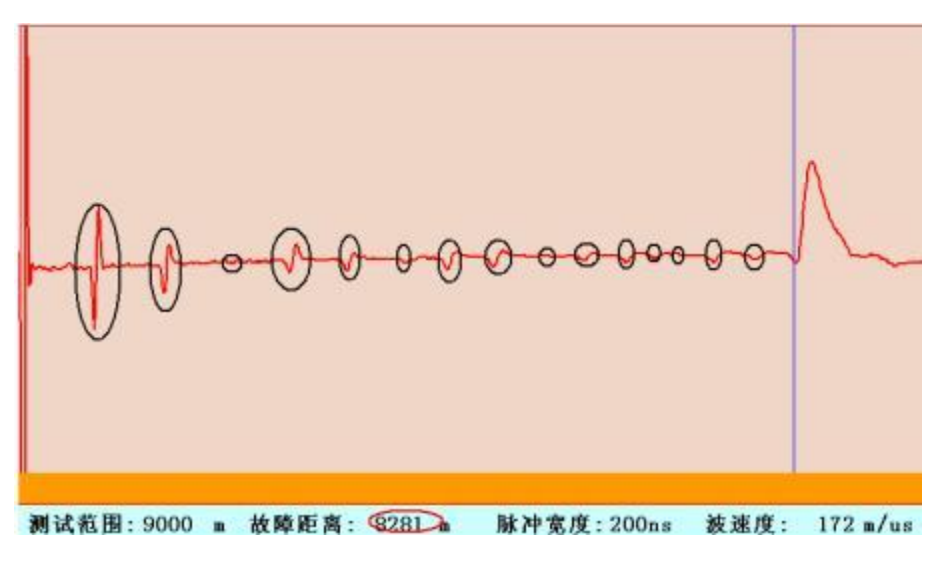

<span id="page-28-2"></span>图7-4 电缆波形及信息显示

### <span id="page-29-0"></span>**7.3 UHV-505**

#### <span id="page-29-1"></span>**7.3.1**

当被测电缆长度大于等于 250 米时, 无需连接补偿电容, UHV-505 系统连接图如图 7-5 所示。

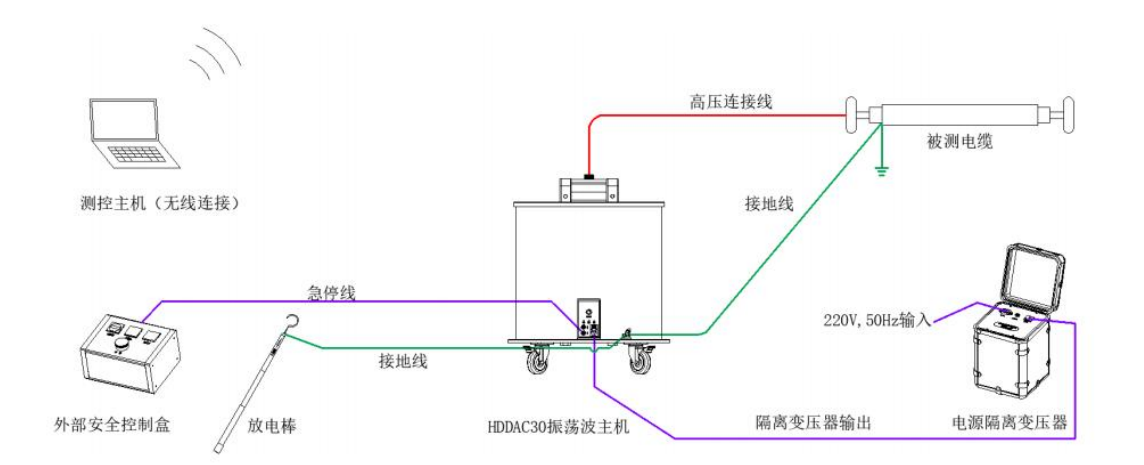

图7-5 UHV-505系统连接示意图(无补偿电容)

当被测电缆长度小于 250 米时, 必须连接补偿电容,UHV-505 系统连接图如图 [7-6](#page-29-2) 所示。

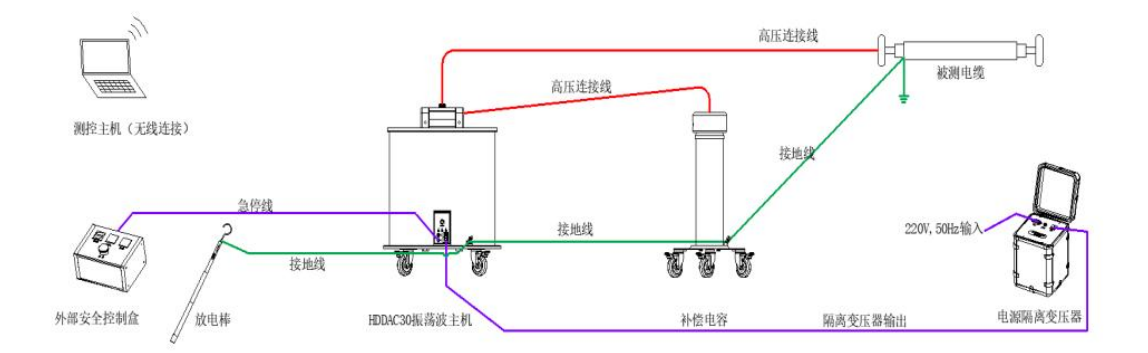

图7-6 UHV-505系统连接示意图(有补偿电容)

<span id="page-29-2"></span>注意:

补偿电容和被测电缆都应该直接连在振荡波单元上,而不要将被测电缆接和补偿电容互联。

[图](#page-30-0) 7-7 为 UHV-505 试验现场。

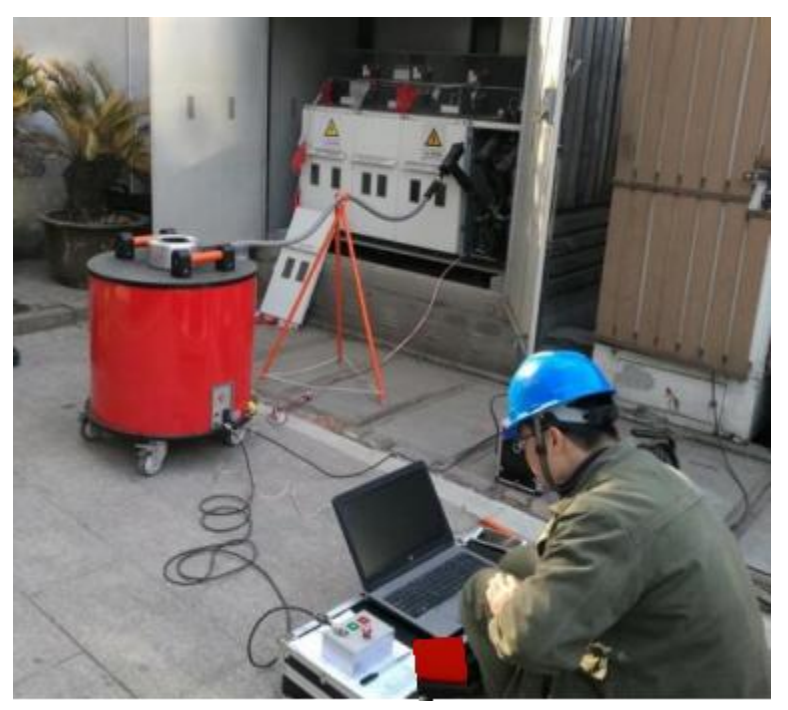

图 7-7 UHV-505 试验现场

## <span id="page-30-0"></span>**7.3.2**

阻尼振荡波单元前面板如高压警示灯B[、交流电源指示灯](#page-31-0) C、直流电源指示灯 D、高压开关指 示灯 E[、有线网络插座](#page-31-0)

F[、急停线插座](#page-31-0) G、电源开关 H、保险丝(2×5A*/250V SLB*) I、AC220V 输入 J、USB 接口[前](#page-31-0) 面板各部分说明见表 7-1。

图 [7-8](#page-31-0) 所示,系统输入电源电压为 220VAC±10% ,50Hz,功率不低于 1000W,系统保险丝规格为 5A/250V , 更换保险丝时, 一定要确保替换的保险丝与原保险丝型号、电流等级完全相同。

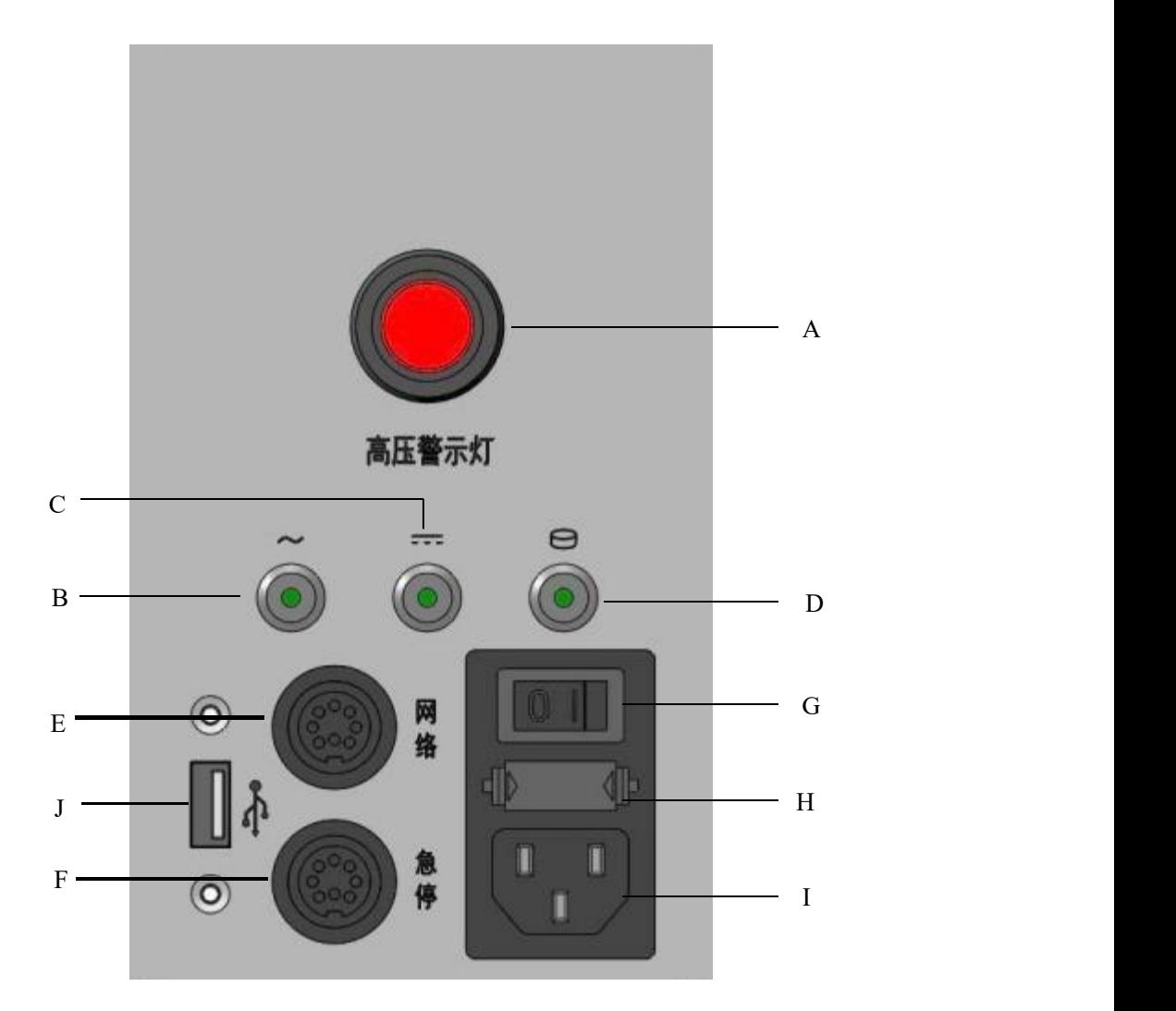

A 、 高压警示灯 B、交流电源指示灯 C、直流电源指示灯 D、高压开关指示灯 E、有线网络插座 F、急停线插座 G、电源开关 H、保险丝(*2*×*5A/250V SLB*) I、AC220V 输入 J 、USB 接口 前面板各部分说明见表 7- 1。

图 7-8 阻尼振荡波单元前面板

表 7- 1 前面板各部分说明

<span id="page-31-0"></span>

| 序号 | 名称      | 详细描述                   |
|----|---------|------------------------|
|    | 高压警示灯   | 此灯亮标识内部高压恒流源处于可以升压状态   |
|    | 交流电源指示灯 | 此灯亮标识交流电源正常            |
|    | 直流电源指示灯 | 此灯亮标识系统内部直流电源正常        |
| 4  | 高压开关指示灯 | 此灯亮标识高压开关合闸            |
|    | 有线网络插座  | 通过专用网线连接,<br>用于试验或恢复系统 |

阻尼震荡波状态系统检测UHV-505用户手册

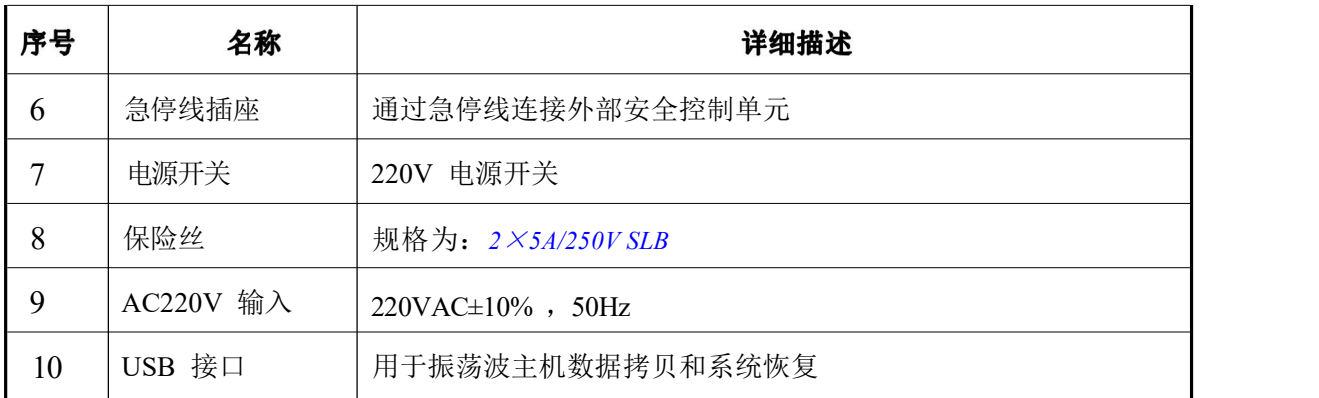

#### <span id="page-32-0"></span>**7.3.3**

UHV-505 阻尼振荡波主机接地见图[7-9](#page-32-1),系统试验时通过原配接地电缆进行可靠接地。 牢固以及清洁的接地端对于操作的安全以及测试结果的精确度都是十分必要的。我们强烈建议使用 系统配备的接地电缆进行可靠接地。

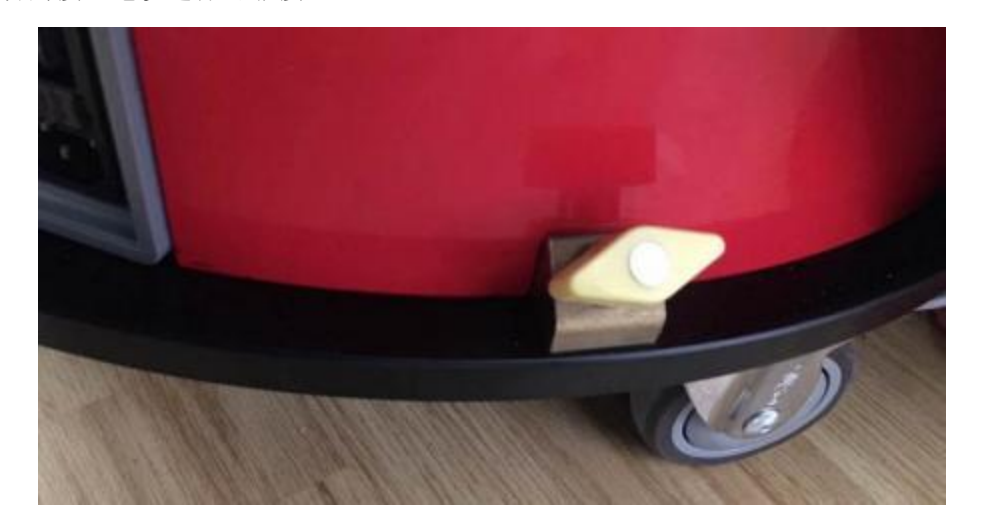

图 7-9 阻尼振荡波单元接地端

## <span id="page-32-1"></span>**7.3.4**

**UHV-505** 阻尼振荡波单元与测控主机通过 IEEE.802. 11a 标准无线网络进行连接, [系统按照图](#page-30-0) [7-](#page-30-0)7 所示连接好以后, 检查接地线、高压线、急停线和电源连接后, 按照以下步骤启动系统:

(1) 打开高压警示灯B[、交流电源指示灯](#page-31-0) C、直流电源指示灯 D、高压开关指示灯 E、有线 [网络插座](#page-31-0)

F[、急停线插座](#page-31-0) G、电源开关 H、保险丝(2×5A*/250V SLB*) I、AC220V 输入 J、USB接 口[前面板各部分说明见表](#page-31-0) 7-1。

- [\(2\)](#page-31-0) 图 7-8 所示面板电源开关,加电正常时直流电源灯和交流电源灯应亮起;
- (3) 启动 **UHV-505** 测控主机笔记本电源,进入 Windows 系统,默认系统密码为空;
- (4) 无线网络方式:通过测控主机无线网络连接"HDDAC-XXXX"的点对点网络,XXXX 序 号为 00019999, 网络密码为: "12345", 如图 [7-](#page-33-0)10 所示。点对点方式不支持 WIN8 及 WIN10 系统。设备提供另外一种无线连接方式适用于所有系统,详细设置见附录一。
- (5) 有线网络方式:`插入系统专用网线,设置测控主机 ip 地址为 192. 168.3.\* (\*取值: 2~254), 子网掩码 255.255.255.0 ,网关 192.168.3.1
- (6) 双击桌面测试软件图标, 启动测试软件, 软件自动连接振荡波主机,连接成功状态栏会显 示"设备型号[kV]: 30", 连接标记为全绿色信号标志, 可以进行下一步操作。

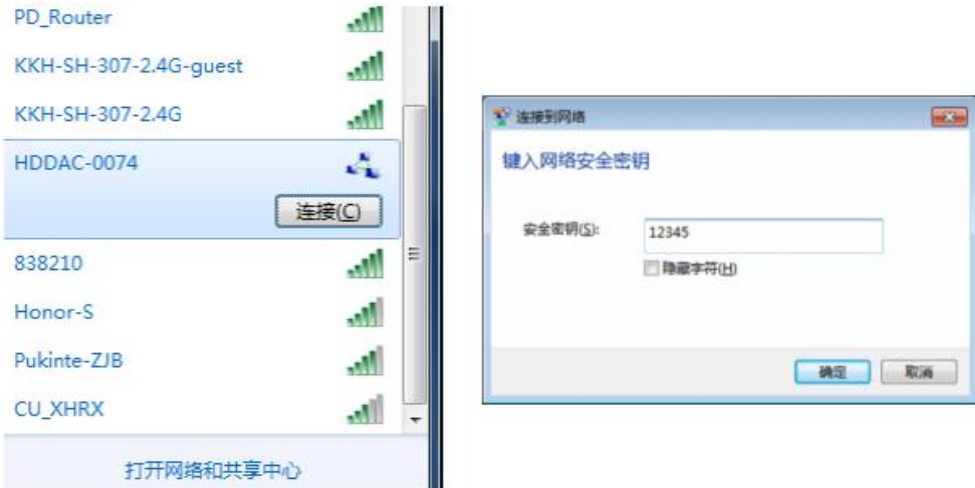

图7- 10无线网络连接和密码

警告: 请勿在测控主机笔记本电脑上安装其它软件,否则可能影响到系统的使用。如果用户自行 安装了其它软件, 由此带来系统性能和精度偏差等问题可能对用户带来不便。

## <span id="page-33-0"></span>**7.4**

由于测量数据结果的准确性与校准的准确性有很大关系,因而标准放电脉冲校准尤为重要。根 据IEC60270要求, 标准放电脉冲校准器输出20pC~100nC十二档校准量程,以确保 校正系数的 准确性和可靠性,进行局放校准同时, 局放信号增益、滤波频率、信号采集量程等 都在校准过程中设定好, 并且与放电量量程一一对应。

局放校准界面如图7[-](#page-34-1)11所示,被测电缆进行阻尼振荡波试验前必须校准数据,执行步骤如下:

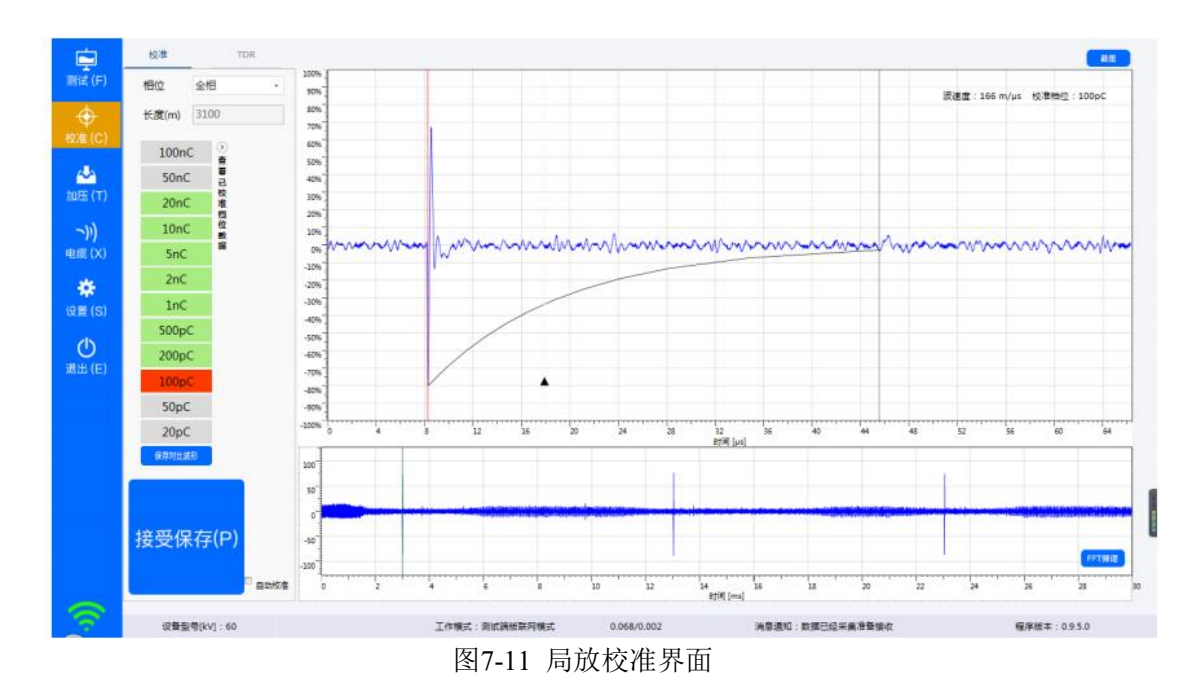

- <span id="page-34-1"></span>(1) 连接被测电缆与标准放电脉冲校准器:校准线红色夹钳与被测电缆线芯相连,黑色 夹 钳与测电缆屏蔽相连;
- (2) 校准量程选择:为使系统达到更佳校准状态,局放校准值要比预期实际数值大一些如:
- ◆ 老化油纸绝缘电缆或有局放故障的老化交联聚乙烯绝缘电缆, 局放校准值范围可选为 1nC.... 100 nC;
- ◆ 无绝缘故障的交联聚乙烯绝缘电缆的局放校准值可选择为:100pC...5000pC。
- (3) 校准相选择:点击相位下拉框, 选择对应校准的相位;
- (4) 局放校准:局放校准原则从高到低进行逐档校准,首先校准器调至需要校准的量程,点 击软件上对应的量程, 系统自动读取校准波形并显示在界面上, 点"接受保存"保

存校准数据,

(5) 重复步骤4依次进行校准,直至校准至20pC档或者校准波形无法分辨为止。

### <span id="page-34-0"></span>**7.5**

#### 手工加压

校准完毕后对被测电缆施加阻尼振荡电压(DAC) 试验, 阻尼振荡波电压下局部放电检测原则 为: 先逐级升压到 Uo, 观察 Uo 电压下是否存在电缆局部放电。当确认 Uo 电压下存在电缆局部 放电时,则进一步进行局部放电源点的定位; 当确认 U<sub>0</sub> 电压下没有发生电缆局部放电时,则逐 [级升压至更高电压等级,继续观察该电压下是否发生电缆局部放电。系统升压测试界面如](#page-35-0) 图

#### [7-12](#page-35-0),加压测试步骤如下:

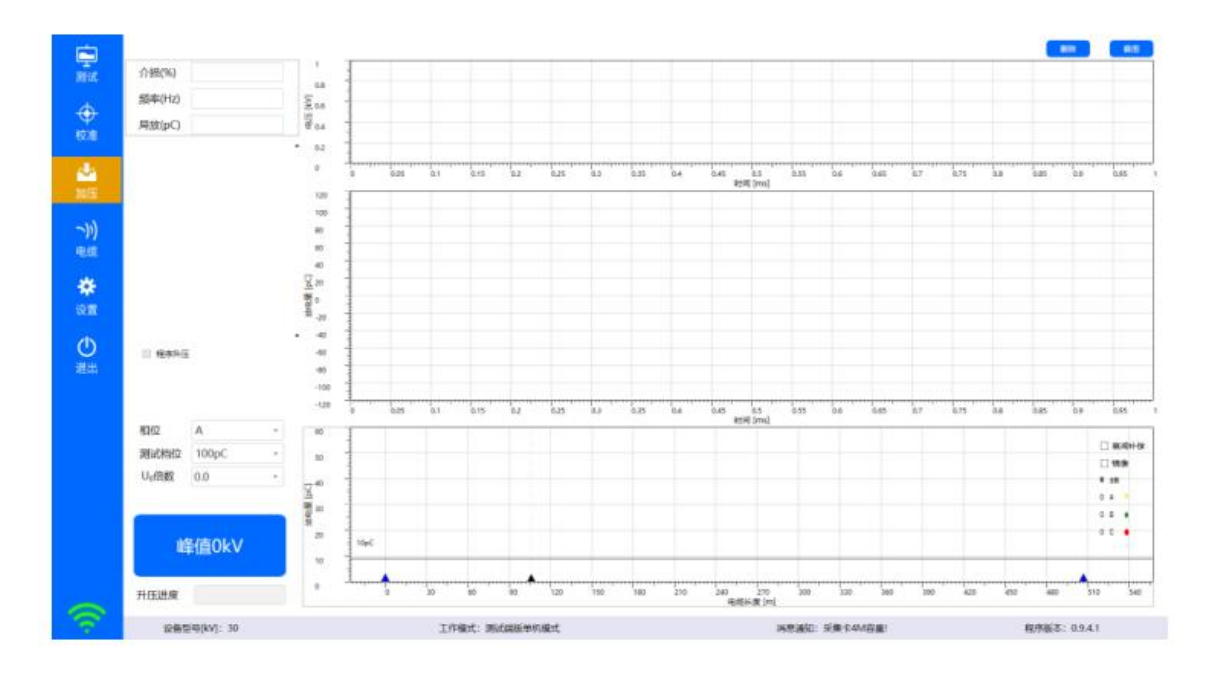

<span id="page-35-0"></span>图7- 12 振荡波手工加压界面

- (1) 设定电压: 只需在升压设定框填入相应的U0倍数, 系统自动算出升压电压峰值;
- (2) 外部安全控制单元操作: 如图7[-](#page-37-0)13所示, 外部安全控制单元有三种状态, 升压时应按照下 列步骤操作,进入高压单元升压状态:
	- 1) 沿急停开关箭头所示顺时针旋转急停开关,打开急停开关;
	- 2) 高压锁用钥匙右转至于"开"的位置如图[7-13](#page-37-0)的B)所示,此时高压合绿灯亮, 表示 高 压单元控制电路处于就绪状态;
	- 3) 按"高压合"按钮开关,此时"高压分"红灯亮,同时阻尼振荡波单元高压指示灯亮 , 如图[7-1](#page-37-0)3C)所示, 表示高压单元处于可升压状态;
	- 4) 关闭高压单元只需反向操作即可,紧急情况下,按下急停按钮即切断高压单元。

注: 禁止不带负载升压!

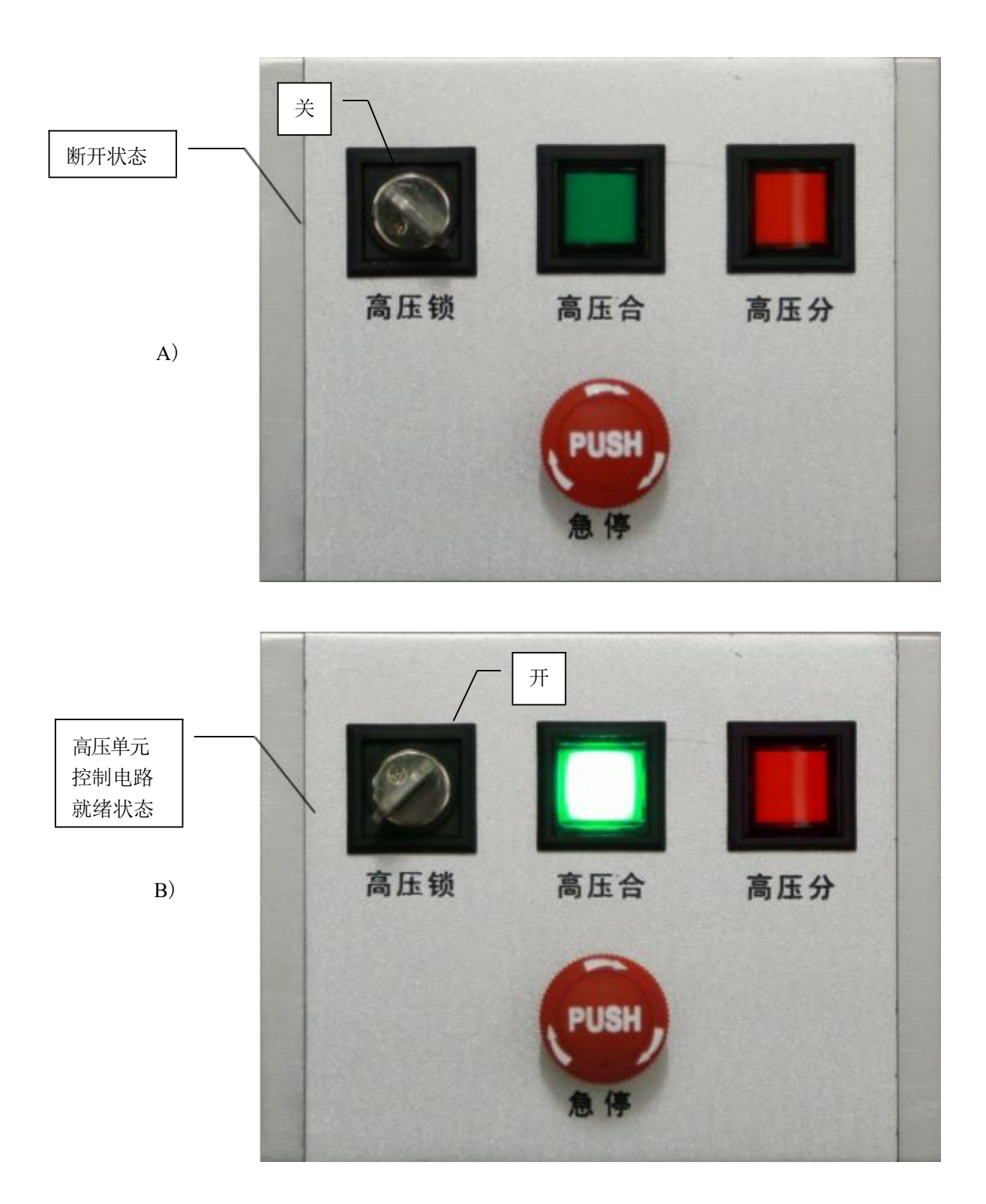

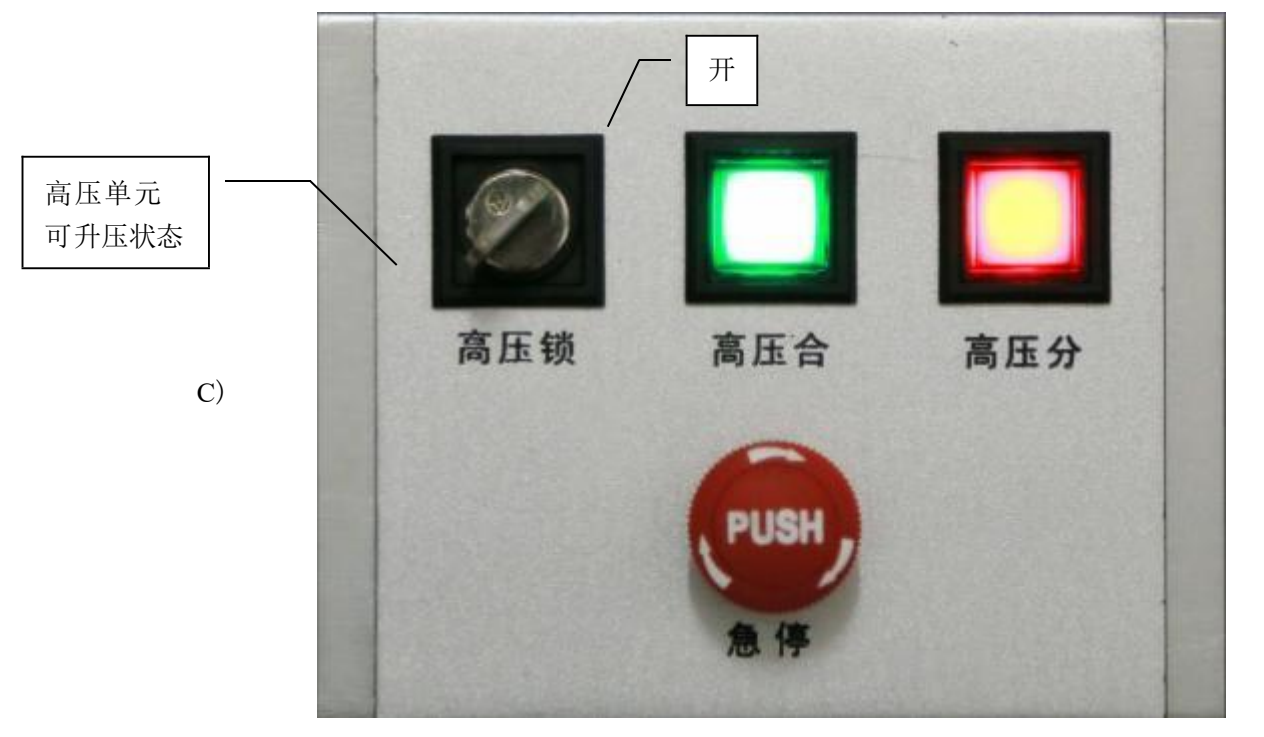

<span id="page-37-0"></span>图7- 13高压状态指示

- (3) **升压和数据获取:**点击软件界面升压按钮,系统自动升至设定的电压值,并自动打开高压 开关产生阻尼振荡电压,读取振荡波电压曲线和局放波形曲线显示在软件界面上,如图7-14 所 示, 可选"操作"菜单中的"保存局放"对数据进行保存;
- (4) 局放波形数据放大查看: 软件获取振荡波形和局放波形数据时, 会自动计算一三象限的位 置并自动标识为淡绿色,如发现局放波形在一三象限有超过背景的异常数据,可通过单击 淡绿色区域对数据进行放大操作。图7-14红圈内波形进行放大后如图[7-1](#page-39-0)5A);
- (5) 局放波形放大和缩小操作: 放大后的波形如图7[-](#page-39-0)15A) , 局放波形显示区鼠标左键单击放大 波形, 鼠标右键单击缩小波形。鼠标左键点击图[7-1](#page-39-0)5A)红圈内的波形进行放大, 如图7-15B) 所 示;
- (6) **局放源点定位**: 如图[7-](#page-39-0)15B) 所示, 使用鼠标移动局放波形显示区域左右两侧的红色光标线 1和黑色光标线2对入射波和反射波进行定位, [图](#page-39-0)7-15B)的波形定位图如图7[-](#page-39-0)15C)所示, 软件根据定位距离给出局放值,局放源点位置和放电点的相位。定位时如需对定位光标进 行微调,软件提供如下快捷键:
	- ◆ 光标1左移:选中红色光标线1;光标呈现左右箭头,向下滚动鼠标滚轮;
	- ◆ 光标1右移:选中红色光标线1;光标呈现左右箭头,向上滚动鼠标滚轮;
	- ▶ 光标2左移: 选中黑色光标线1;光标呈现左右箭头, 向下滚动鼠标滚轮;
	- ◆ 光标2右移:选中黑色光标线1;光标呈现左右箭头,向上滚动鼠标滚轮;

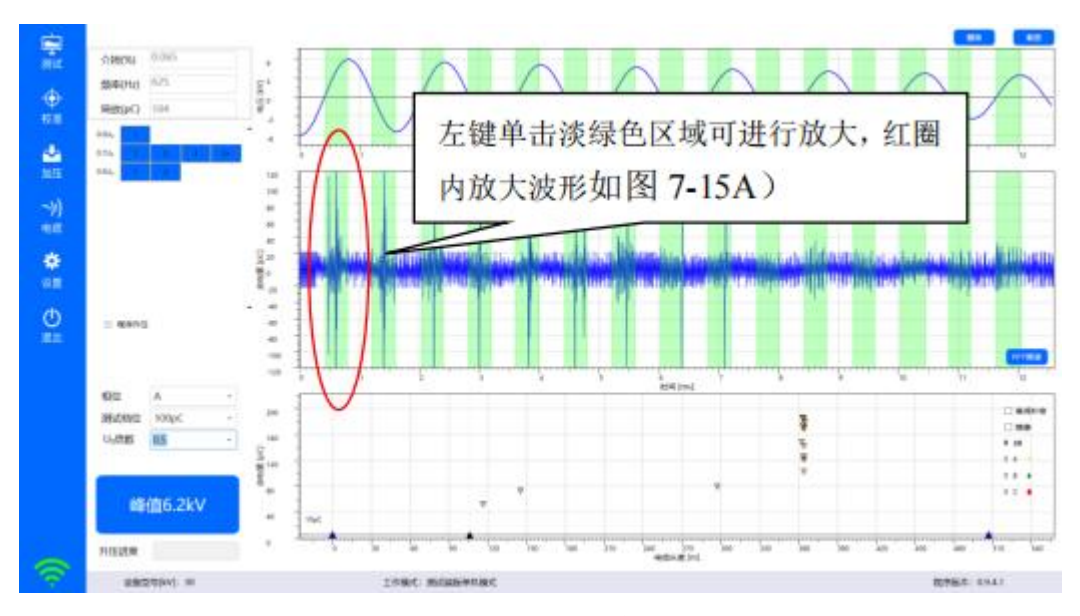

图7-14震荡波形和局放波形图

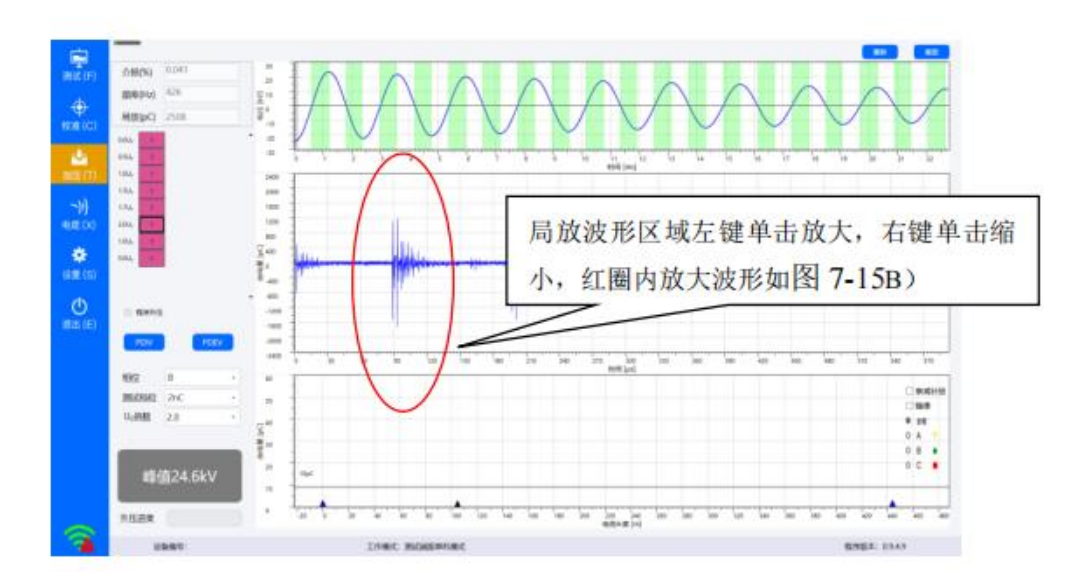

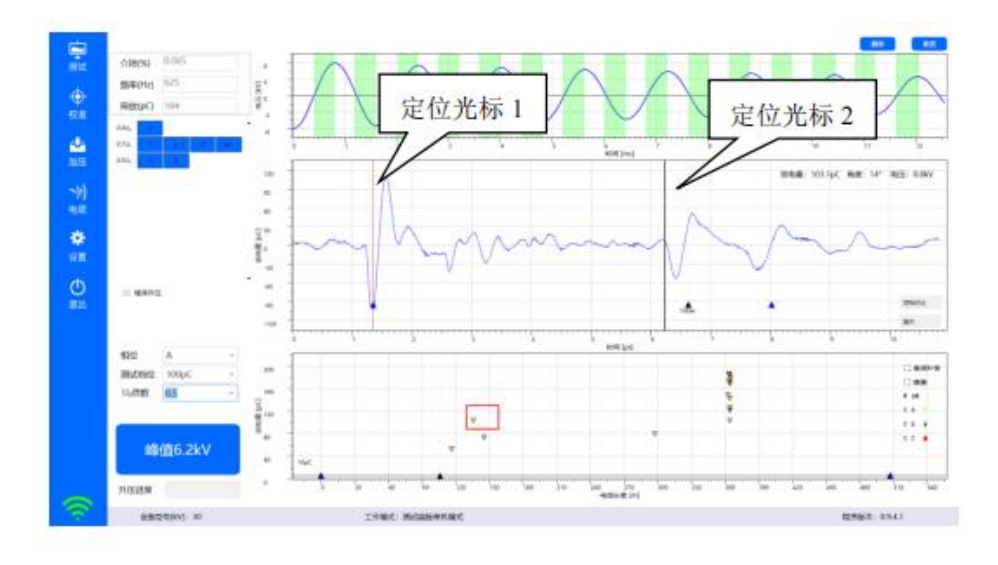

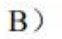

 $A)$ 

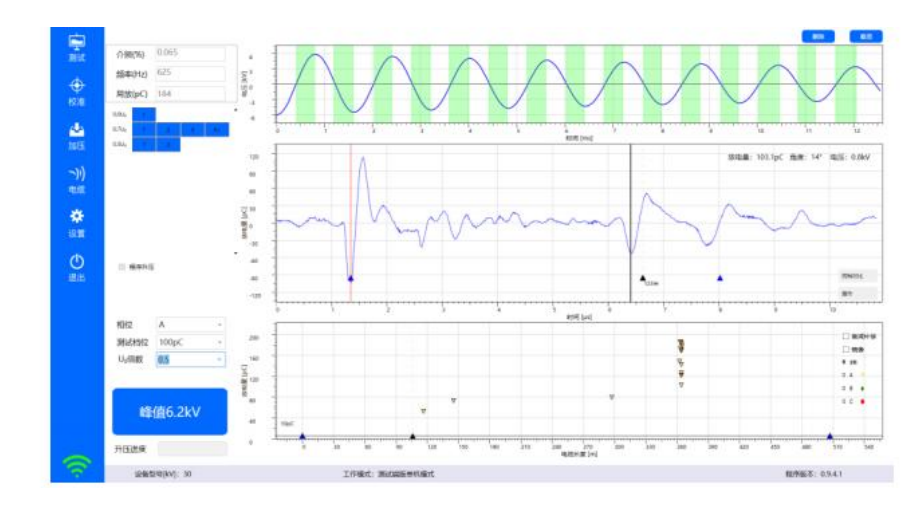

<span id="page-39-0"></span>图7- 15局放波形放大和定位

#### 程序加压

 $\mathcal{C}$ )

程序加压前期准备工作以及操作参照手工加压中的描述步骤。程序升压将会按照程序升压 模板中的过程顺序依次自动升压,并且保存接收到的波形数据,分析定位局放波形,将局 放定位点显示在局放图谱中。

测试界面如果勾选"自动升压",则进入加压界面默认为程序升压(自动升压) 模式。如图 7- 16 所示

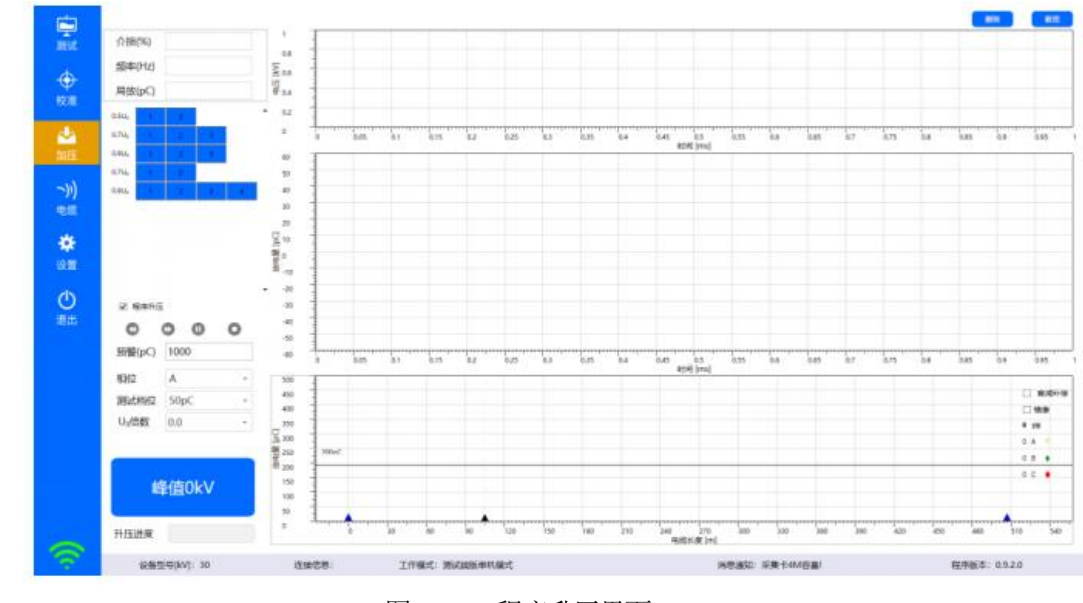

图 7- 16 程序升压界面

程序升压进度根据已选模板进行自动顺序加压(灰色表示加压完成,红色为正在进行加压, 蓝色表示还未开始加压, 加压相位联动加压模板实时变化)。如图 7- 17 红圈部分所示

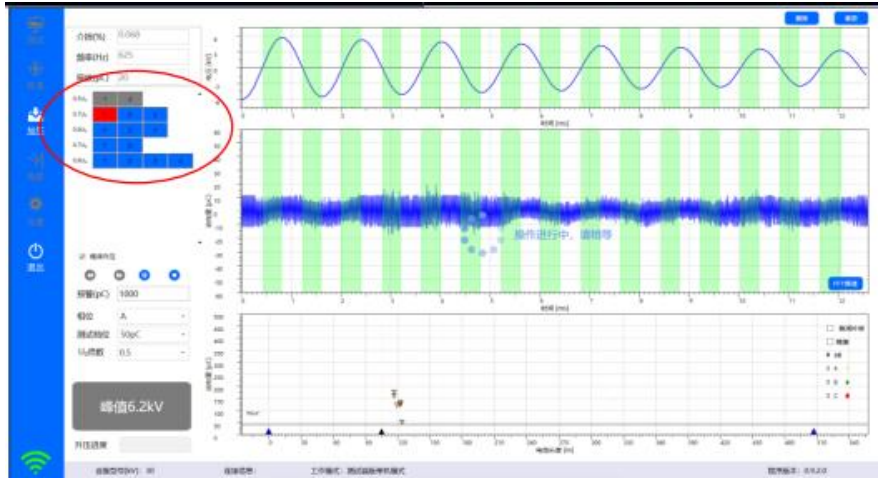

图7-17程序升压过程显示

升压过程中可以停止/暂停,若点击"暂停"按钮,图标状态会发生改变,此时升压暂停不 动,若再次点击此按钮则接着继续升压。

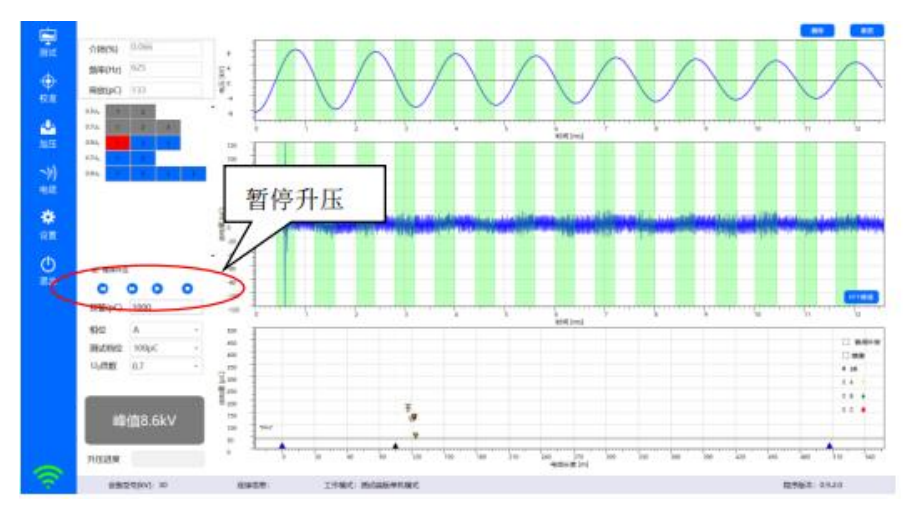

图 7- 18 程序升压暂停

暂停过程中,可通过点击"前进/后退"按钮跳过当前行反复升压, 如前进至 0.7Uo, 然后点击 继续升压, 则从该行第一个继续升压。

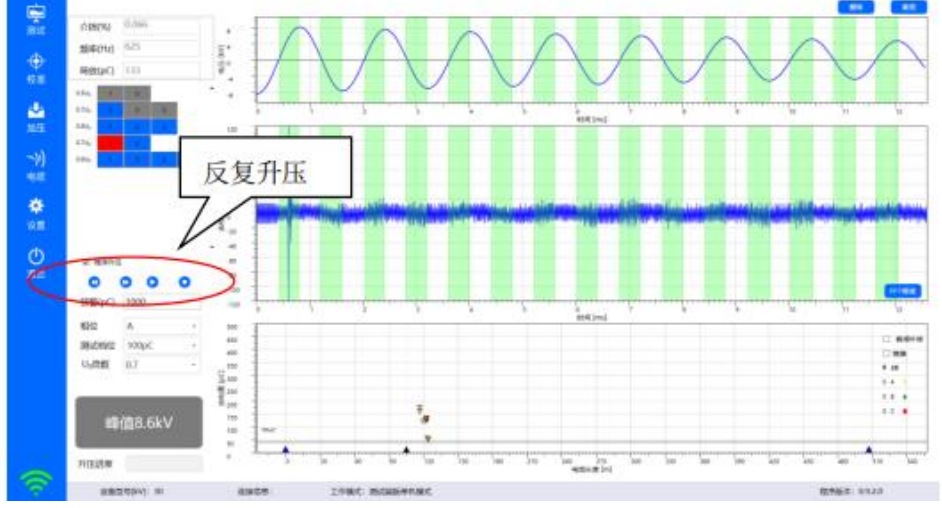

图7-19程序升压反复升压

过程中点击"停止"按钮后,会停止升压,再次点击"峰值电压"按钮时,会从升压 序列模板 的第一个开始进行升压。升压过程中,除"暂停/停止"按钮和左侧导航退出以外 的所有操作都 被禁止,同时升压进度会实时发生变动。

预设局放预警, 默认 1000pC, 当自动升压过程中, 局放达到预警会提示是否继续升压, 确 定 则继续升压, 取消则暂停升压,若要继续升压, 可点击左侧继续按钮升压。如图 7-20 局放超 限提示

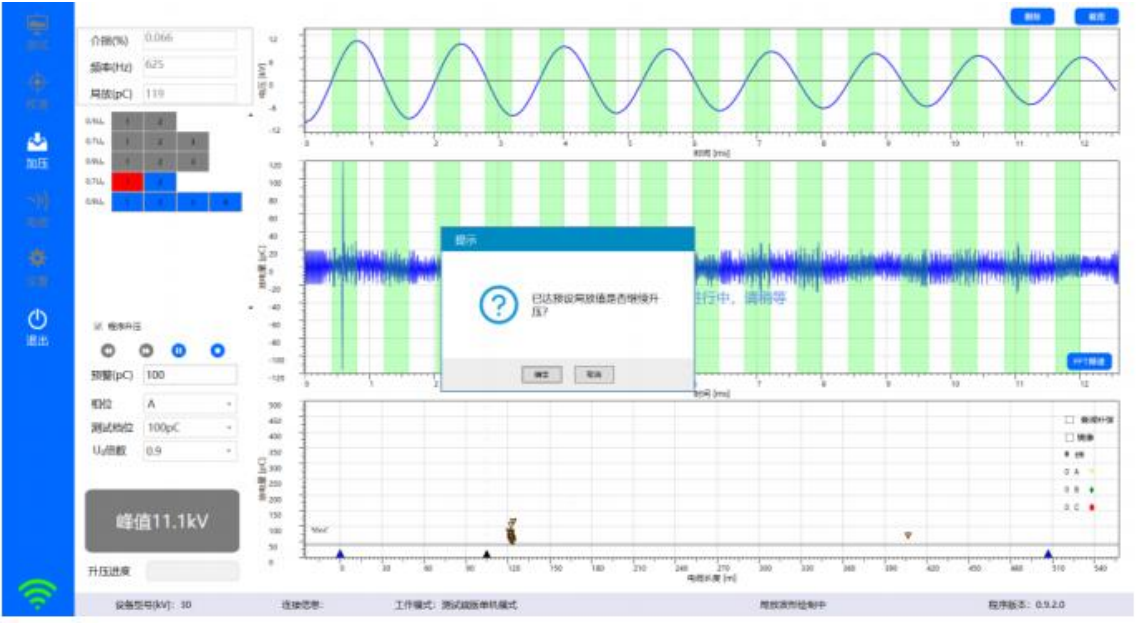

图 7-20 局放超限提示

程序升压过程中,若出现削波的情况会进行自动升量程换档位,升到合适的量程后才会进 行下一个。

# <span id="page-42-0"></span>八、维护

按照规定正常使用条件下,**UHV-505**系统无需维护。

请定期检查测试系统各个连接头绝缘情况。若高压连接电缆出现绝缘损坏的情况, 请订购新连 接电缆。

日常使用设备时,短时停用只需将设备关掉,如长期停用请切断电源。

# <span id="page-42-1"></span>九、疑难问题解答

通常测试中出现的问题是由于**UHV-505**系统连接不牢而造成的。对电缆较低电压测试时,如果高 压电缆或接地电缆连接不牢,有可能出现很高的局放水平。此时请关闭系统并检查连线状况, 如连接情况没有问题,重启系统后还是出现同样问题,则请与供应商联系。

## <span id="page-42-2"></span>十、设备外包装以及运输方式

设备配备的外包装完全可以应付运输过程中的正常碰撞。但是, 在搬运设备时还是要尽量小心, 以 免设备造成损坏。当设备需要再次运输而原外包装又不在时,使用替代外包装的安全性能要 高 于或与原外包装安全性能一致。

# <span id="page-42-3"></span>十一、设备的回收

**UHV-505**系统到达使用寿命后,应将其拆卸报废或循环利用,拆卸时并无严格要求。设备中 有 一些金属部件,包括铝以及合成金属等,这些部件可以根据用户公司的规定对其进行回收等 处 理。

# <span id="page-43-0"></span>十二、测控主机网络初始化设置

## 方式一: 有线方式连接

测控主机网络可按以下步骤进行设置和连接

- (1) 进入"控制面板—〉所有控制面板项—〉网络和共享中心"
- (2) 单击"更改适配器设置"

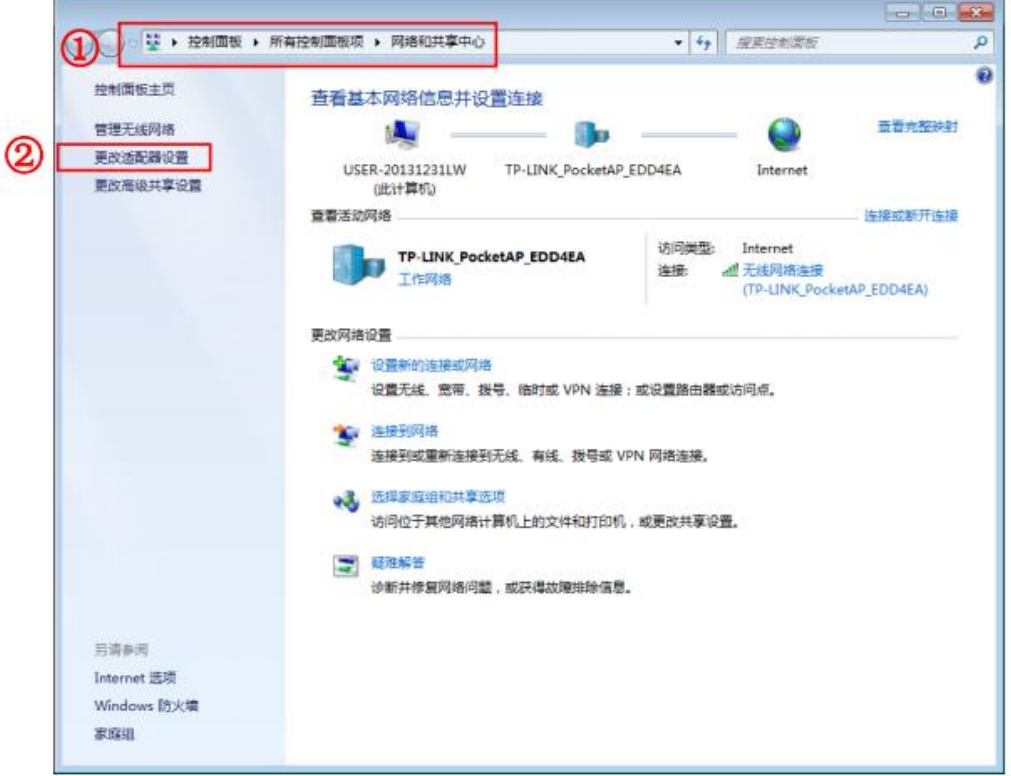

- (3) 右键单击"本地连接"
- (4) 在弹出菜单中单击"属性"

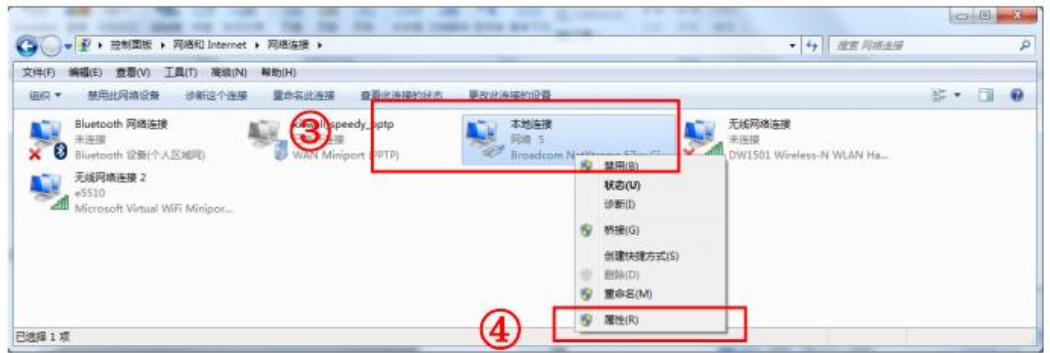

(5) 在"本地连接属性"中双击"Internet 协议版本 4 (TCP/IPv4)"

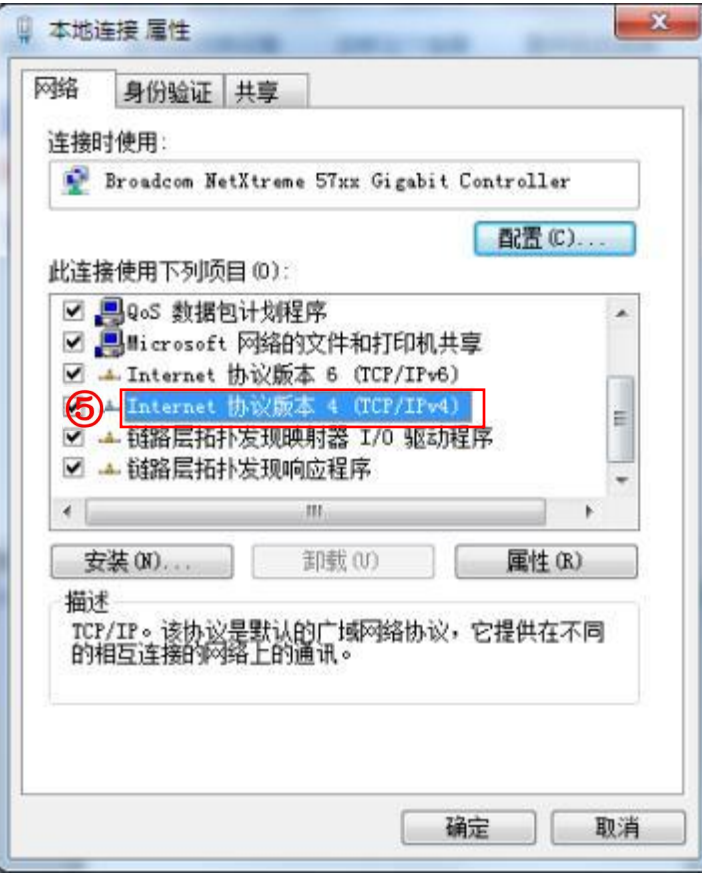

- (6) 在 Internet 协议版本 4 (TCP/Ipv4) 属性中更改 IP 地址为"192. 168.3.\*"(\*:2~254) , 子网掩码为"255.255.255.0", "默认网关"为"192.168.3.1"、"首选 DNS 服务器" 、 "备用 DNS 服务器"空白。
- (7) 单击"确定"

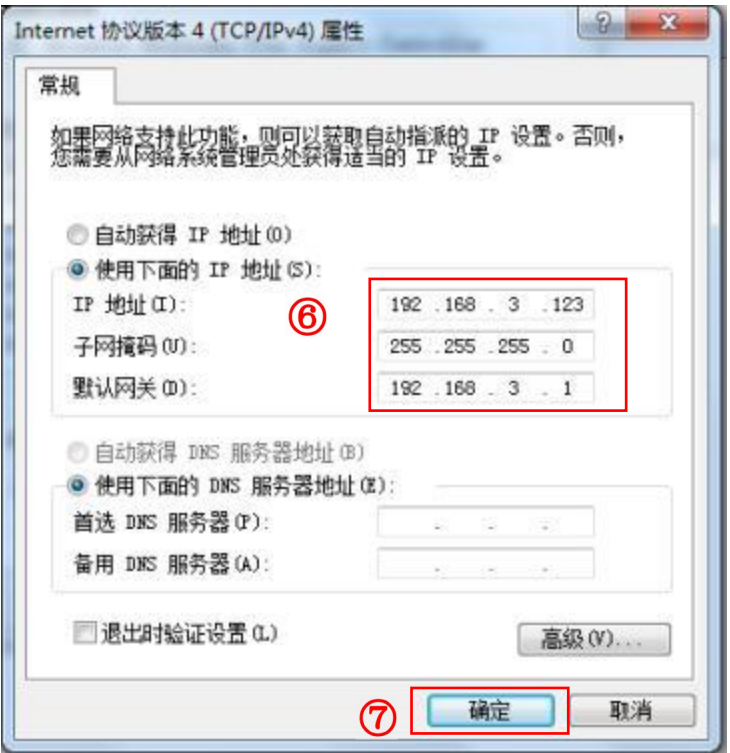

(8) 运行振荡波电缆检测系统操作软件, 软件自动连接振荡波主机,状态栏显示"设备型 号[kV]: 60", 连接标志为全绿色信号标记

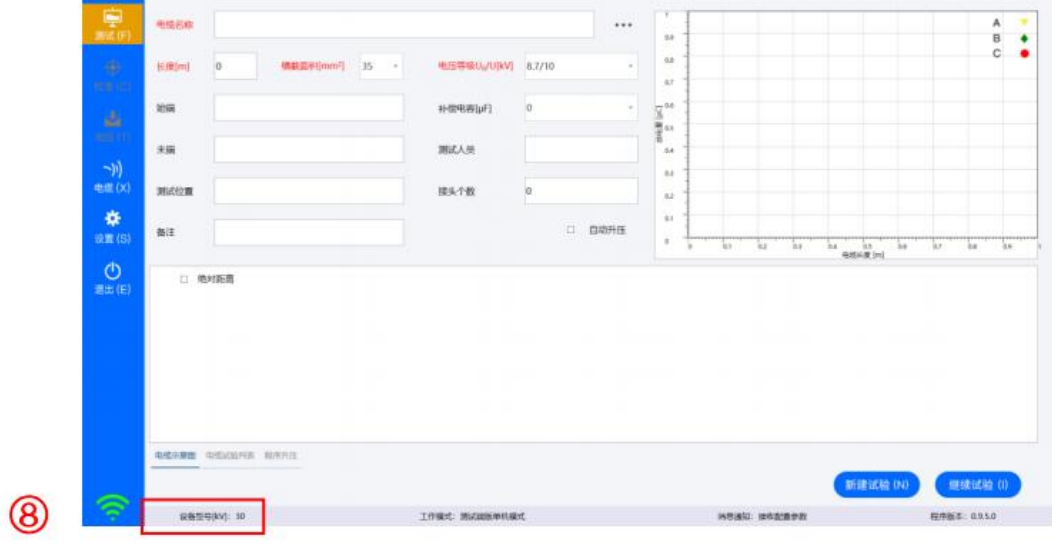

## 方式二: WIFI 方式连接

测控主机网络可按以下步骤进行设置和连接

- (1) 进入"控制面板—〉所有控制面板项—〉网络和共享中心"
- (2) 单击"更改适配器设置"

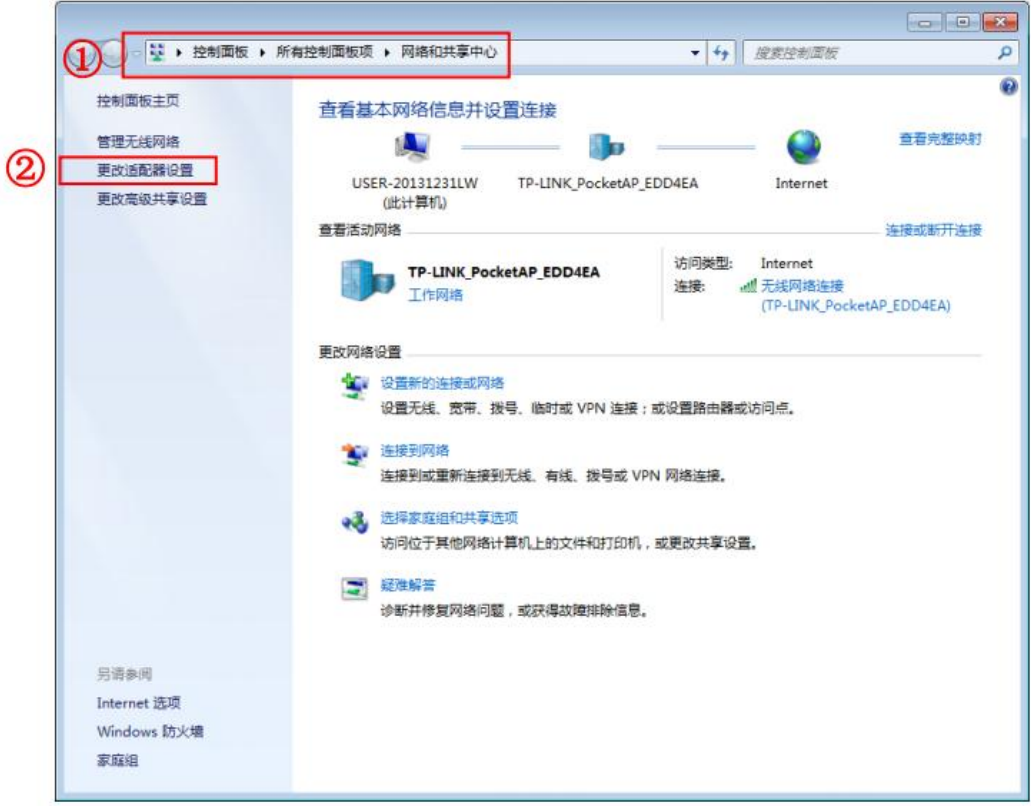

- (3) 右键单击"无线网络连接"
- (4) 在弹出菜单中单击"属性"

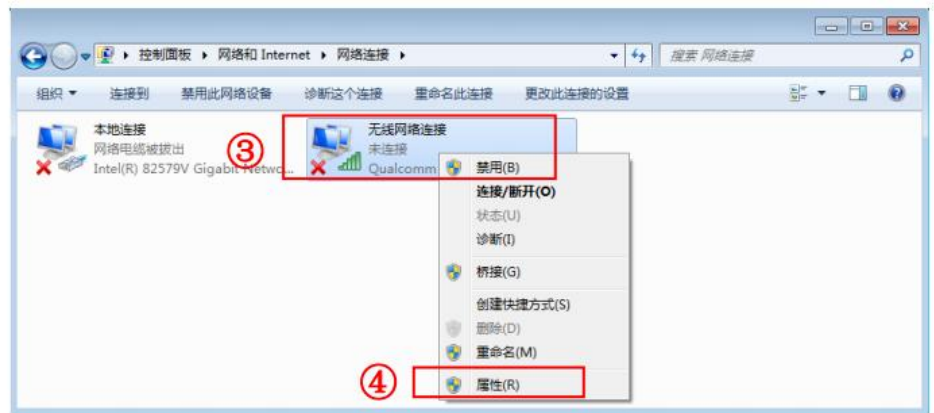

(5) 在"无线网络连接属性"中双击"Internet 协议版本 4 (TCP/IPv4)"

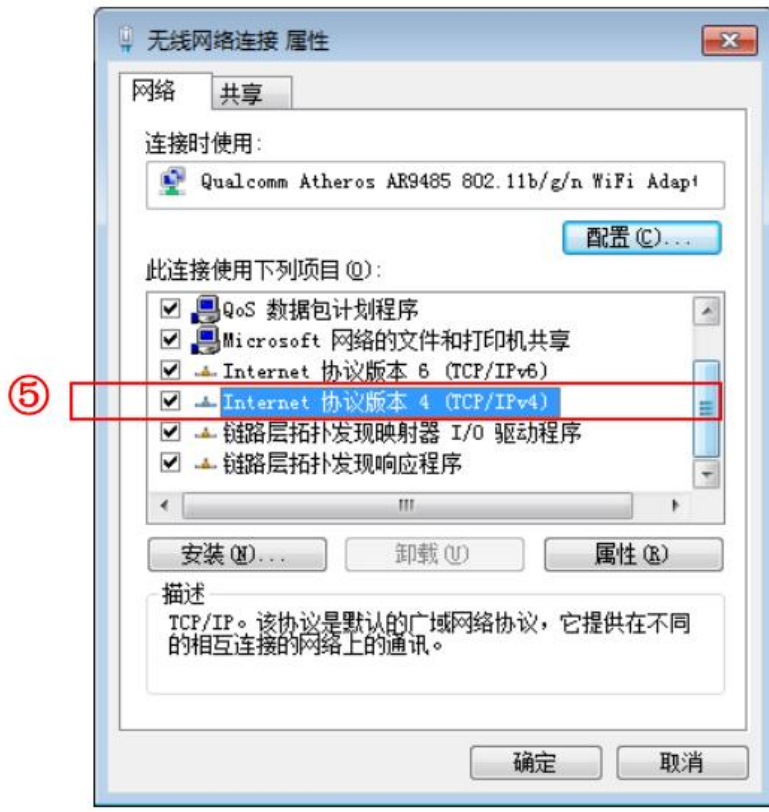

- (6) 在 Internet 协议版本 4 (TCP/Ipv4) 属性中更改 IP 地址为"自动获得 IP 地址"
- (7) 单击"确定"

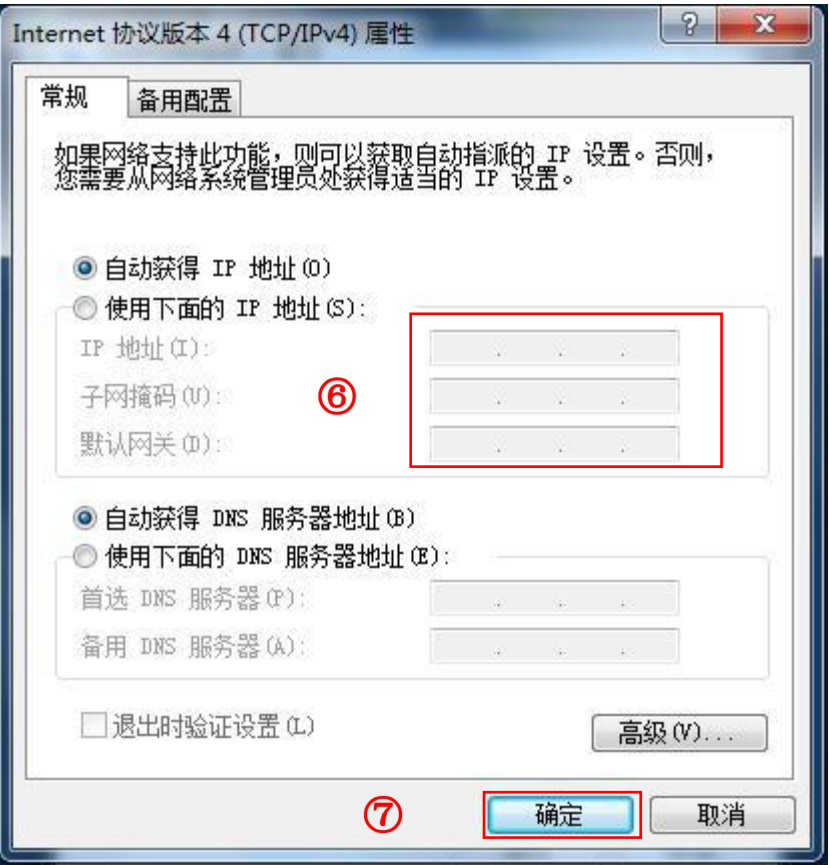

(8) 单击右下角网络连接图标

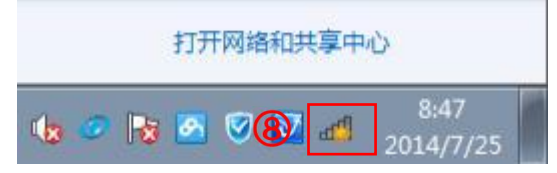

(9) 选择"HDDAC-\_Wifi\_XXXX"网络,点击"连接"按钮

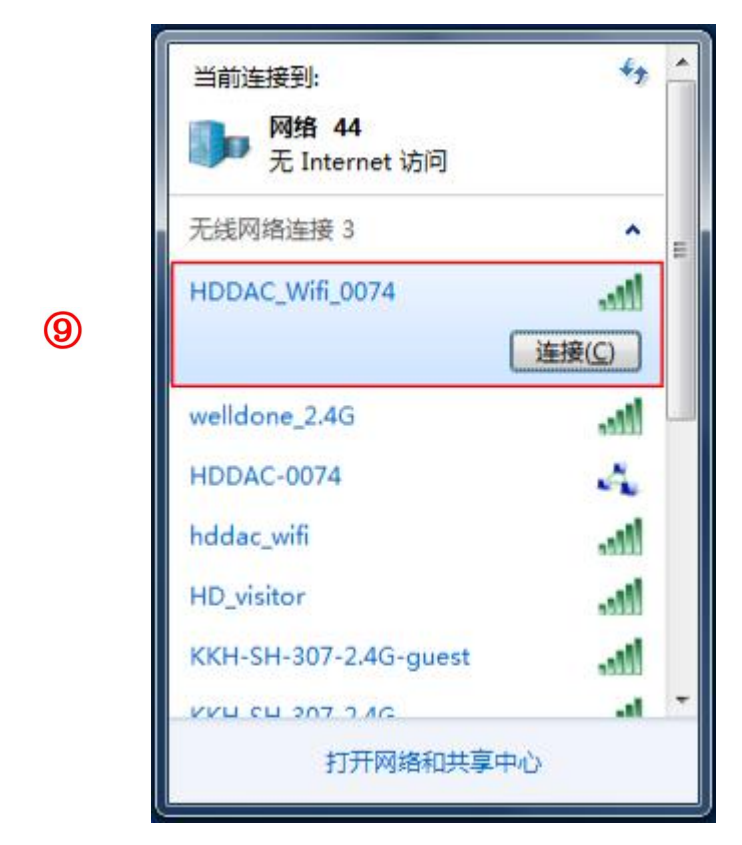

(10) 输入网络密码"1234567890"

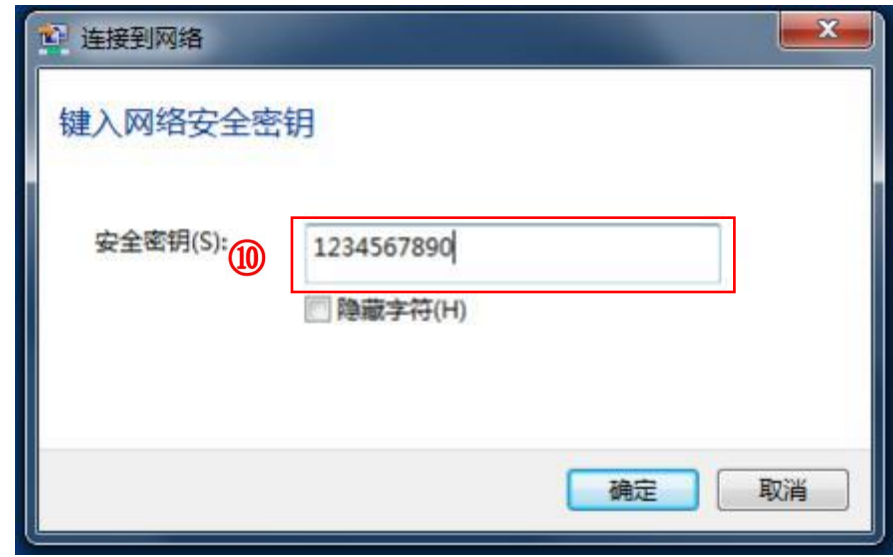

(11) 如连接正常, 则网络状态显示"已连接"

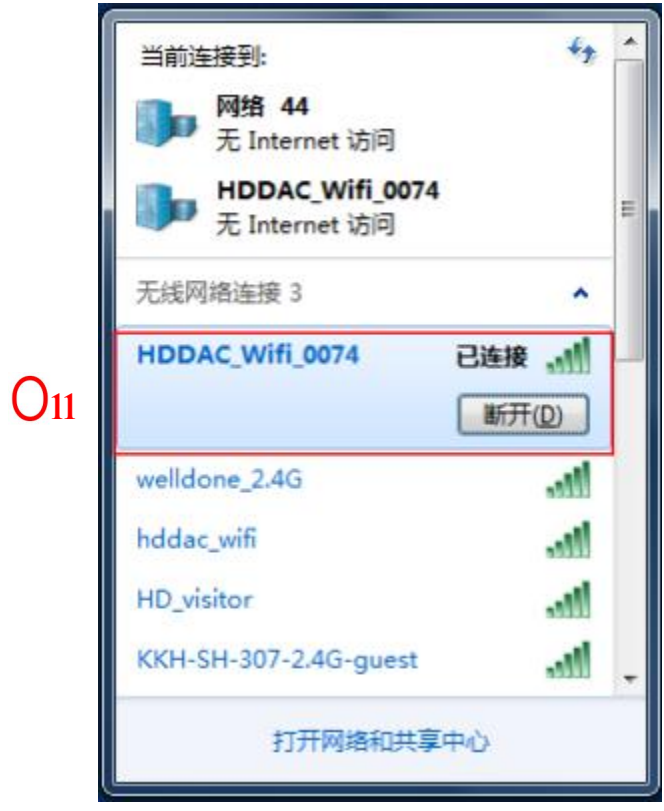

(12) 运行振荡波电缆检测系统操作软件, 软件自动连接振荡波主机, 状态栏显示"设备型 号[kV]: 60", 连接标志为全绿色信号标记

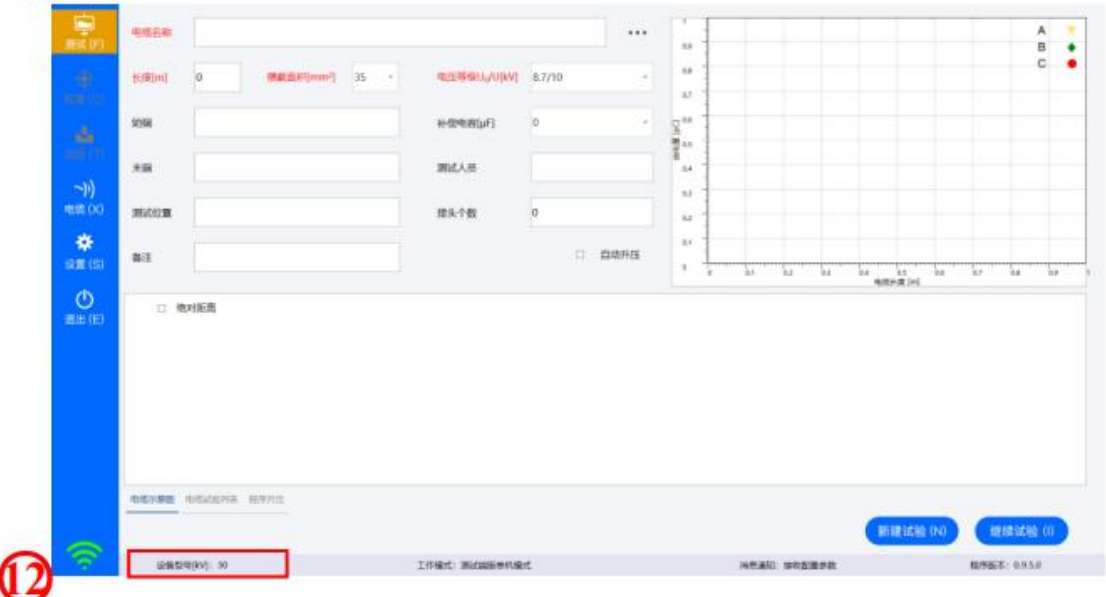